FPE - SISTEMA FINANÇAS PÚBLICAS DO ESTADO DO RIO GRANDE DO SUL

# Módulo Administração de **Materiais**

Manual do Usuário

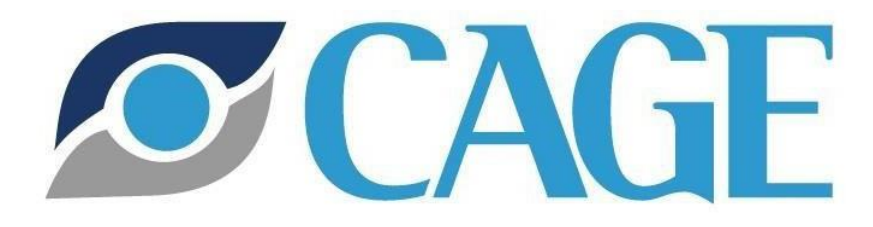

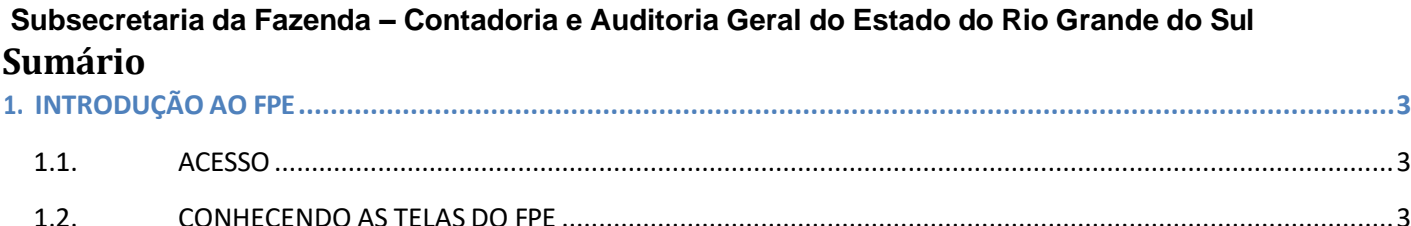

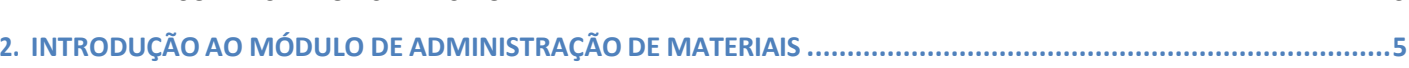

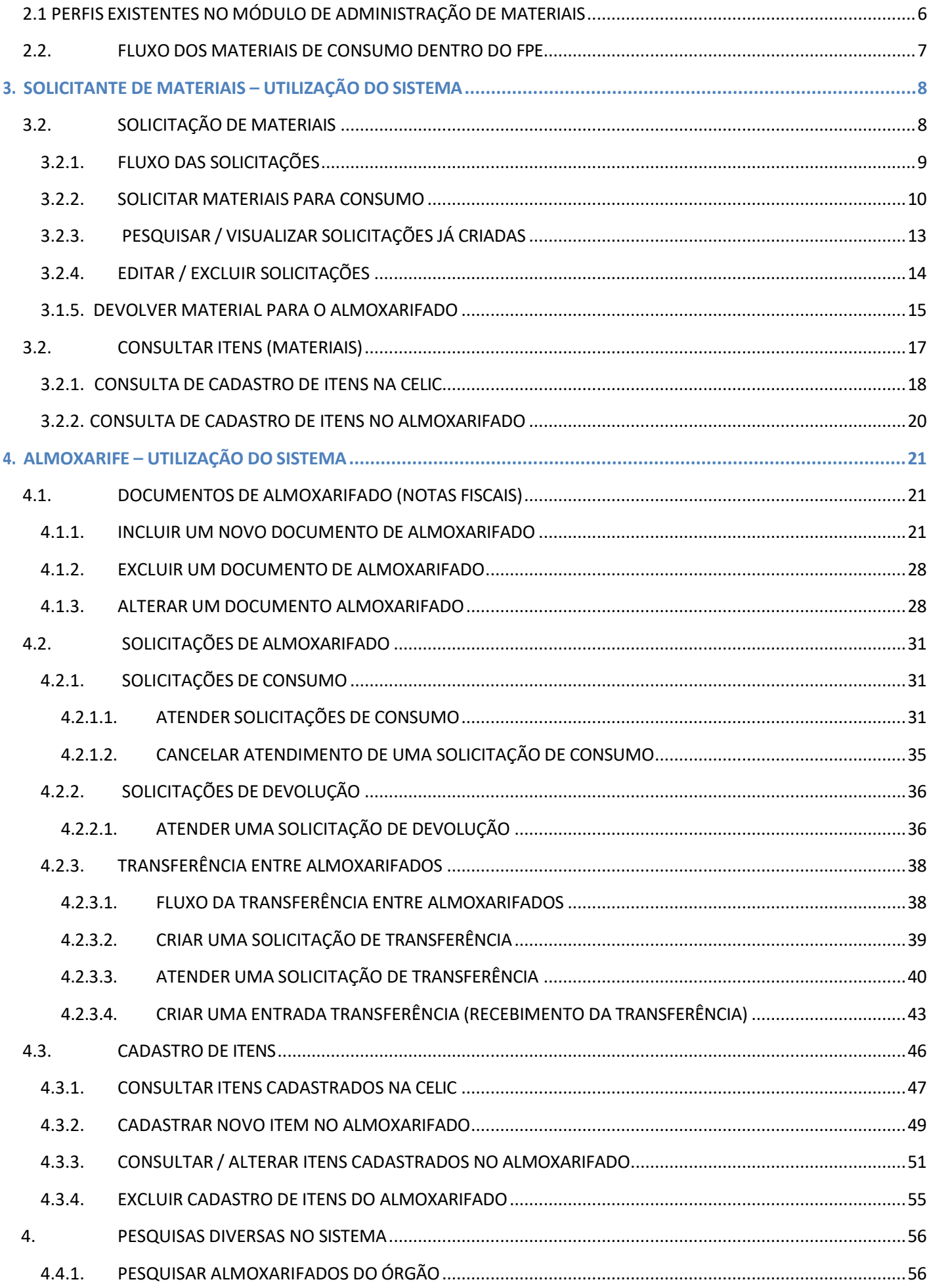

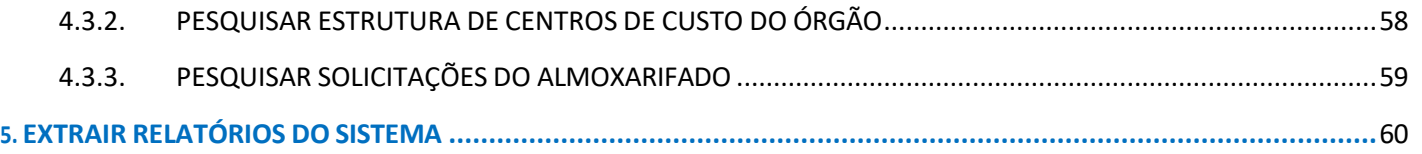

# <span id="page-3-1"></span><span id="page-3-0"></span>**1. INTRODUÇÃO AO FPE**

# **1.1. ACESSO**

Para ter acesso ao FPE, é necessário ter um ID e senha cadastrada no SOE-WEB. Além disto, é necessário estar autorizado a um "Perfil" específico, que define o conjunto de ações que um usuário pode realizar dentro do sistema FPE. Por exemplo, o "Perfil" de Almoxarife, dá acesso a lançamento de notas fiscais, movimentação de itens, atendimento de solicitações de consumo, dentre outras ações.

O **Administrador do sistema SOE-WEB** em cada órgão é o responsável por cadastrar ID e senha no SOE-WEB e autorizar um determinado Perfil aos usuários daquele órgão. Este Administrador geralmente está alocado na área de TI/Suporte do órgão.

Portanto, para quem nunca acessou o sistema FPE e não possui ID de acesso, o primeiro passo é **solicitar ao administrador de sistema do seu órgão** um ID e senha do SOE-WEB **e indicar qual o Perfil desejado** para que sejam então feitas as autorizações.

Tendo a matrícula e senha de acesso, para logar no FPE, deve-se:

- 1. Acessar o endereço [https://fpe.sefaz.rede.rs;](https://fpe.sefaz.rede.rs/)
- 2. Preencher as informações:

Organização (exemplo, secretaria da educação=SE); Matrícula (fornecida pelo administrador SOE do órgão); Senha (fornecida pelo administrador SOE do órgão).

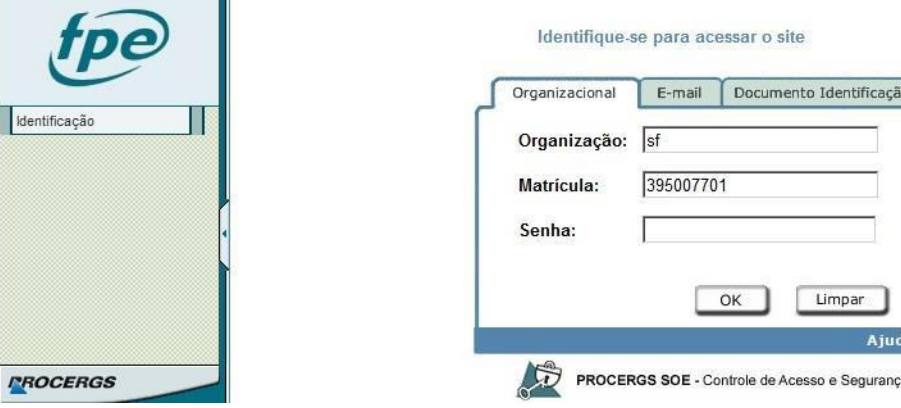

3. Apertar no botão [OK].

# <span id="page-3-2"></span>**1.2. CONHECENDO AS TELAS DO FPE**

Após realizar login no sistema FPE (ver tópico 1.1), é mostrada a TELA INICIAL, onde existe o QUADRO DE AVISOS do sistema. Neste quadro, são divulgadas informações RELEVANTES para os diversos usuários do FPE, portanto é sempre necessário e imprescindível ler as informações constantes no quadro de avisos. Além dos avisos, a tela inicial também possui algumas ferramentas e atalhos localizados na barra inferior, como visto na imagem abaixo.

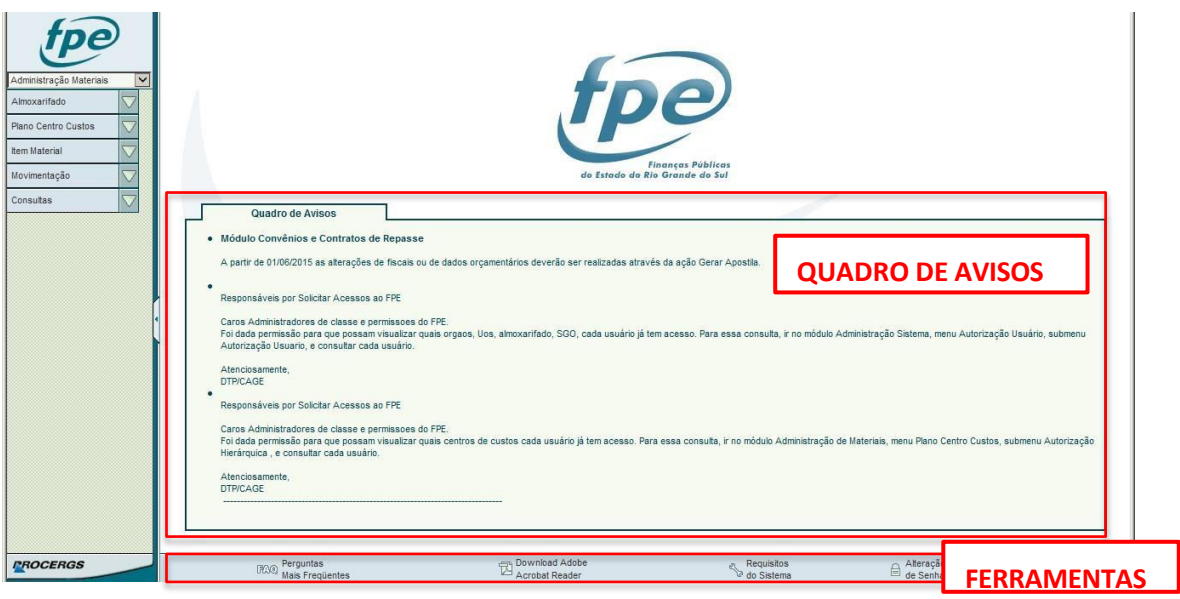

Na parte esquerda da tela, existe um menu suspenso ("drop-down"), onde são mostrados os MÓDULOS do sistema aos quais o usuário possui acesso. Conforme imagem abaixo:

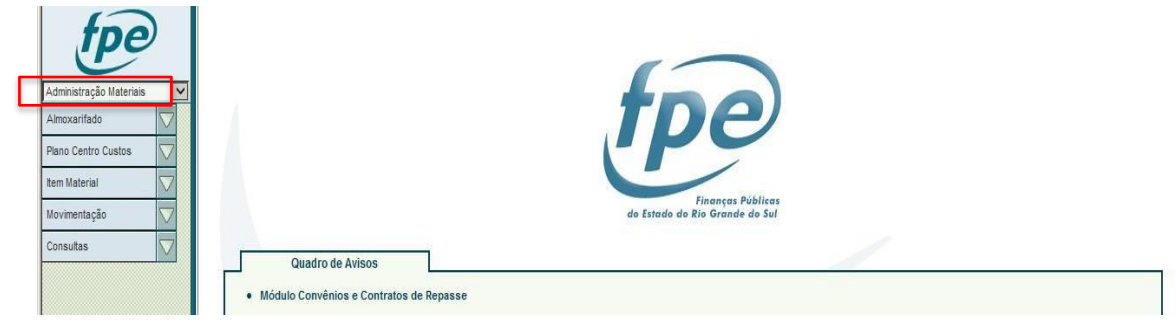

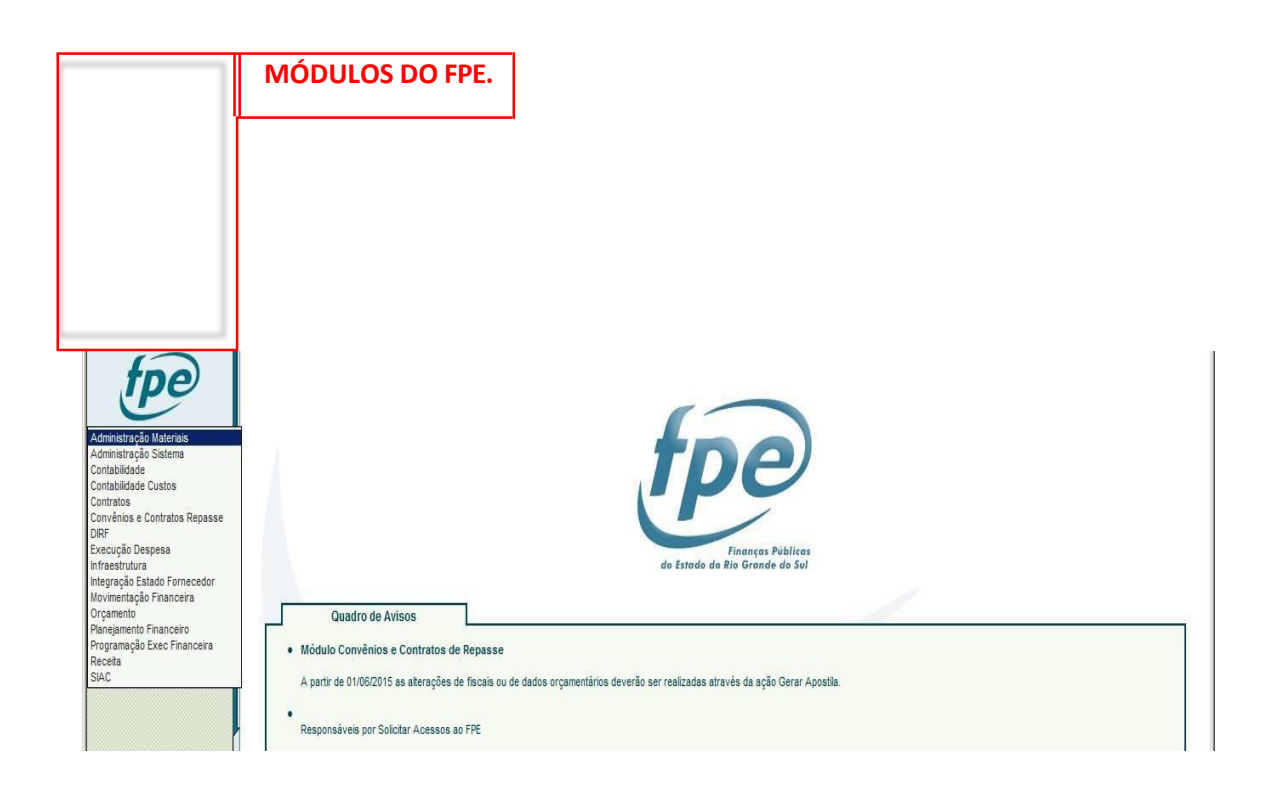

Ao selecionar um módulo do FPE da lista mostrada acima, o sistema irá trazer, de acordo com o perfil do usuário, o **MENU DE OPÇÕES do módulo selecionado**. Por exemplo, ao escolher o módulo Administração de Materiais, o sistema traz o menu mostrado abaixo:

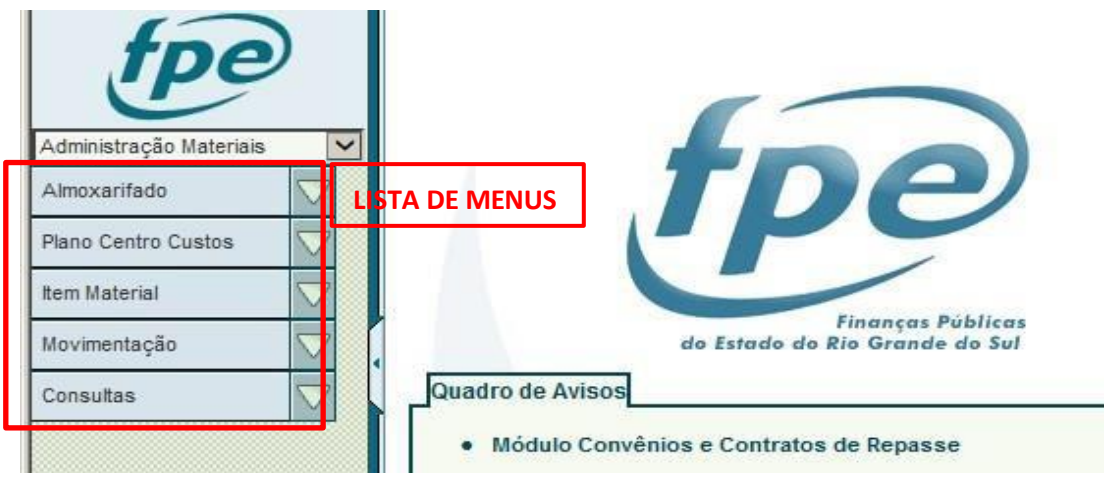

Ao clicar em um dos menus da lista, o sistema abre as opções existentes para aquele menu. Por exemplo, ao clicar no menu [Movimentação], o sistema traz a lista de opções abaixo:

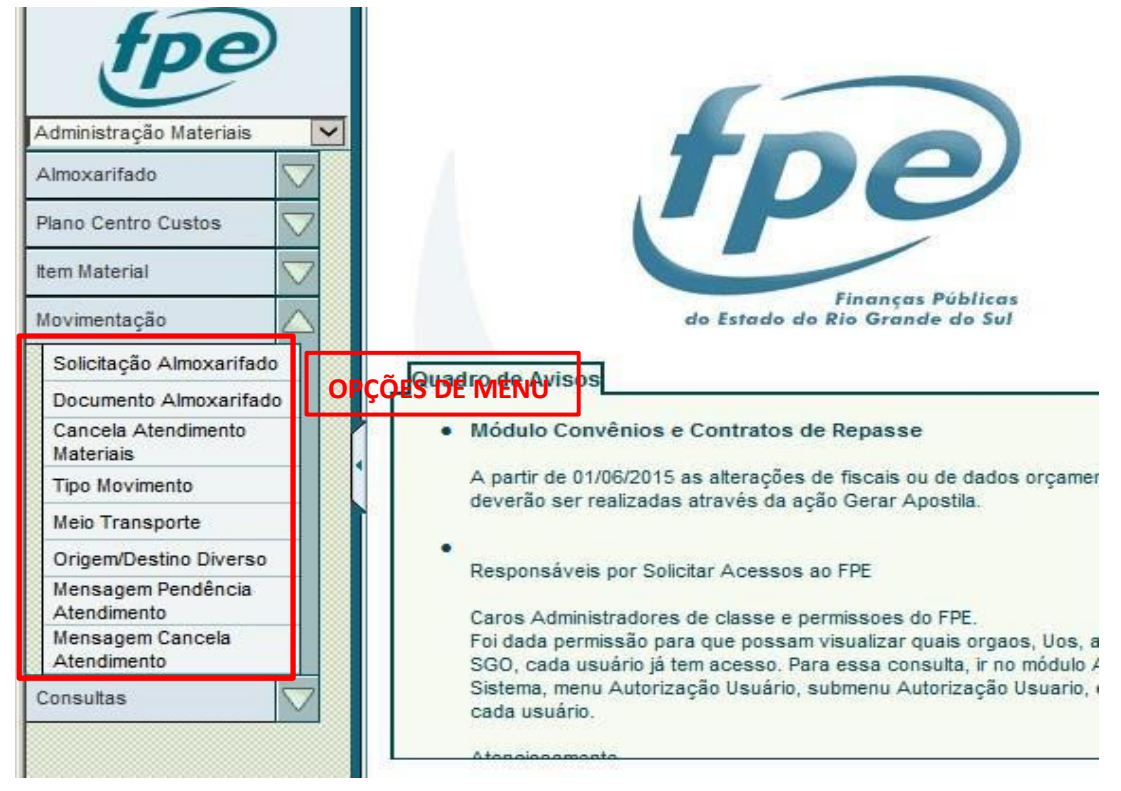

# <span id="page-5-0"></span>**2. INTRODUÇÃO AO MÓDULO DE ADMINISTRAÇÃO DE MATERIAIS**

O módulo "Administração de Materiais", conhecido também como SAM (Sistema de Administração de Materiais), é um módulo do sistema FPE (Finanças Públicas do Estado do Rio Grande do Sul), que tem como objetivo o **controle de estoque de materiais de consumo**, ou almoxarifados, dos diversos órgãos e entidades da administração pública estadual. A sua função é basicamente registrar entradas e saídas de materiais consumíveis no estoque. O consumo destes materiais se dá em centros de custos, de acordo com a estrutura hierárquica de custos cadastrada no FPE para cada órgão/entidade (esta estrutura é cadastrada no módulo Contabilidade de Custos do FPE). Portanto, o SAM **não é um sistema voltado para o controle de bens**

**patrimoniais / permanentes**. Bens patrimoniais não devem ter sua entrada registrada no SAM, uma vez que o seu consumo não se dá da mesma maneira que bens consumíveis. Os bens patrimoniais podem ser utilizados e reaproveitados em diversos locais durante sua vida útil, e o SAM não tem capacidade de controlar este tipo de movimentação. Itens patrimoniais devem ser controlados em um sistema próprio para isto, o **Sistema de Administração de Patrimônio - APE**.

O SAM utiliza-se do catálogo de itens codificados pela CELIC (central de licitações do estado do RS). Portanto, para se movimentar um item dentro do SAM (entrada e consumo) é imprescindível que este item esteja cadastrado no catálogo de itens da CELIC. Sem este cadastro não será possível movimentar o item.

As ações dentro do SAM são realizadas por dois diferentes tipos de usuários (perfis), quais sejam, o almoxarife e o solicitante de materiais. O solicitante de materiais apenas tem acesso a requisitar itens ao almoxarifado. O almoxarife é o responsável pelo estoque, tendo acesso para dar entrada de itens no estoque através de notas fiscais, e autorizar os pedidos de materiais de consumo feitos pelos solicitantes de materiais. Portanto, resumidamente o fluxo é este: o almoxarife dá entrada de itens através de notas fiscais de compra; estes itens ficam estocados no sistema; os solicitantes de materiais pedem materiais através do sistema para o almoxarifado; o almoxarife atende estas solicitações e o estoque é consumido, registrando uma despesa. Através da correta utilização do sistema é possível extrair informações gerenciais úteis, como histórico de consumos e planejamento de compras.

# <span id="page-6-0"></span>**2.1 PERFIS EXISTENTES NO MÓDULO DE ADMINISTRAÇÃO DE MATERIAIS**

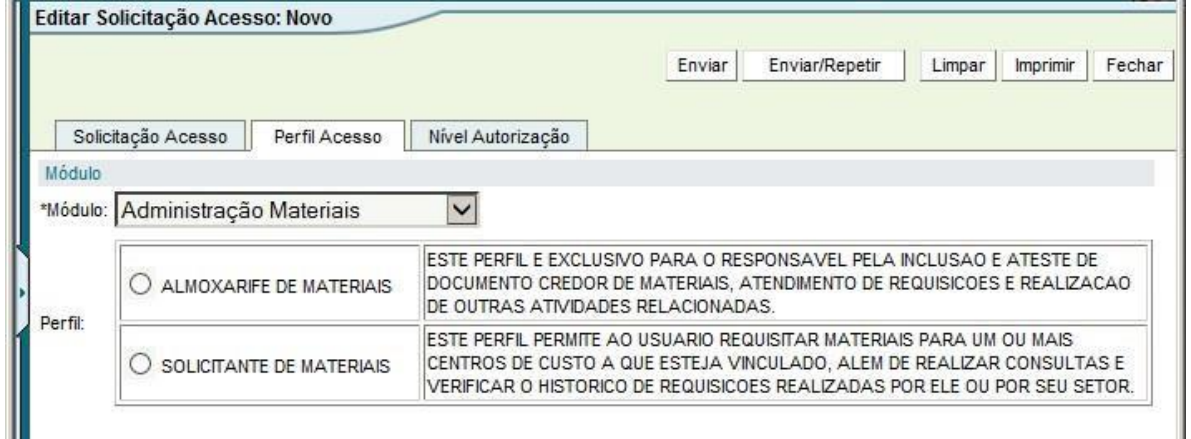

Os perfis de acesso existentes dentro do módulo Administração de Materiais são os seguintes:

Portanto, conforme foi explicado no tópico 1.1, se desejado ter o acesso ao módulo, é necessário solicitar ao administrador de sistema do órgão para que faça o cadastro de uma ID no SOE-WEB e solicite o perfil de acesso desejado (almoxarife ou solicitante).

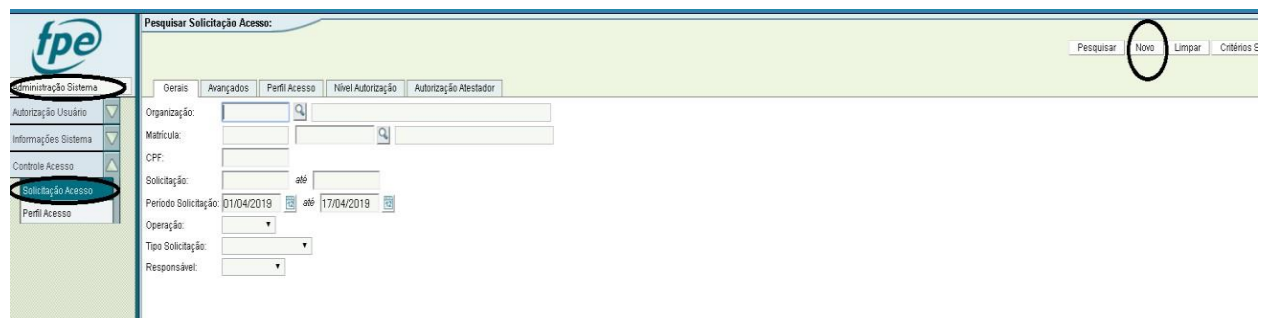

Para requerer os perfis, deve-se acessar o Módulo "Administração Sistema" -> "Controle Acesso" -> "Solicitação Acesso" -> "Novo", e preencher com os dados necessários.

**Ademais, é necessário requerer para os usuários do módulo SAM autorização no(s) Órgão/UO(s), Almoxarifado(s) e Centros de Custo a serem atendidos pelo almoxarife/solicitante.**

# <span id="page-7-0"></span>**2.2. FLUXO DOS MATERIAIS DE CONSUMO DENTRO DO FPE**

Este é um resumo de todo o fluxo que ocorre dentro do sistema FPE para a compra, recebimento e baixa dos bens de consumo.

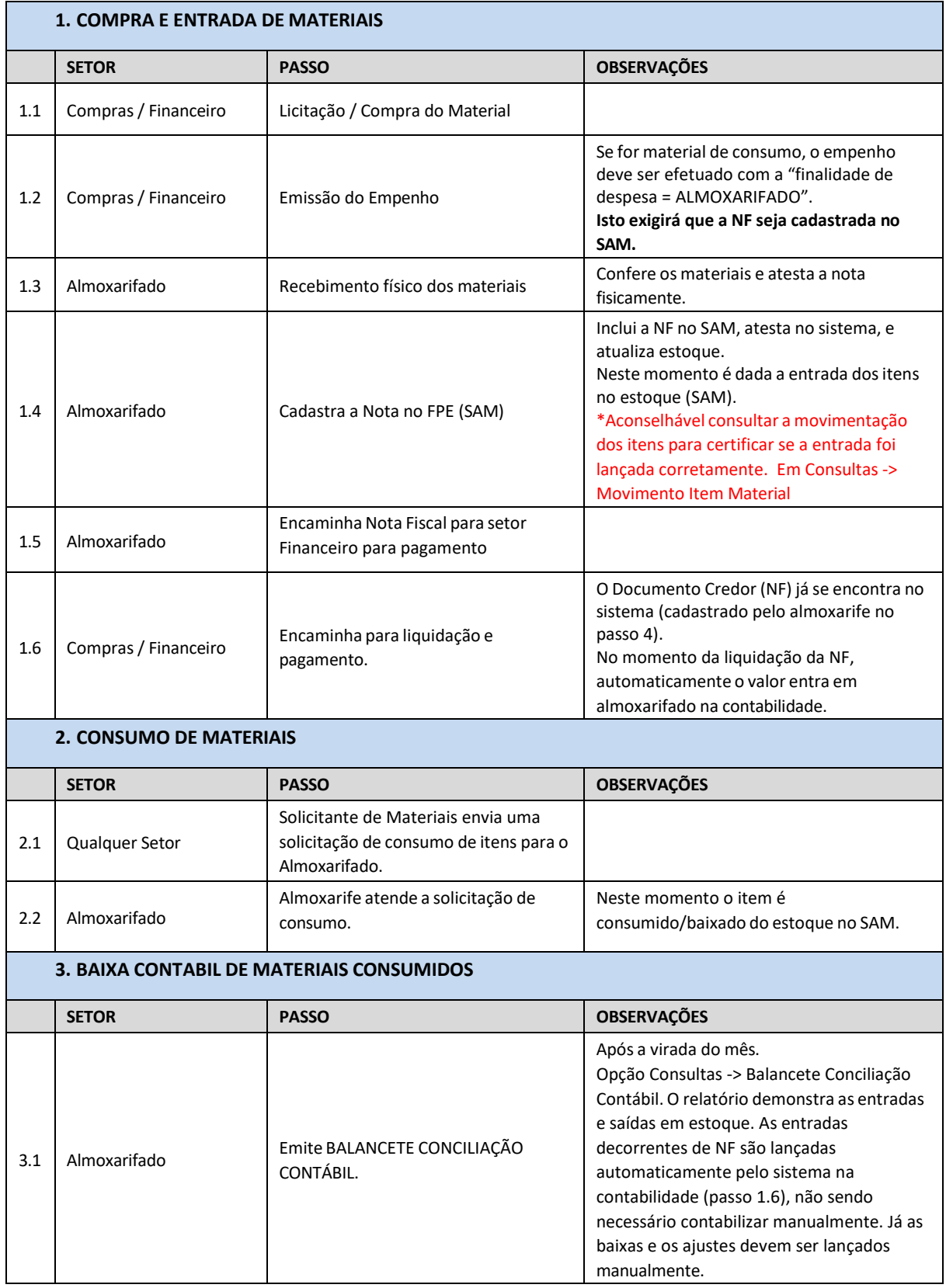

# <span id="page-8-0"></span>**3. SOLICITANTE DE MATERIAIS – UTILIZAÇÃO DO SISTEMA**

# <span id="page-8-1"></span>**3.2. SOLICITAÇÃO DE MATERIAIS**

Para acessar a tela de solicitações de materiais, acessar a opção **MOVIMENTAÇÃO >> SOLICITAÇÃO ALMOXARIFADO**.

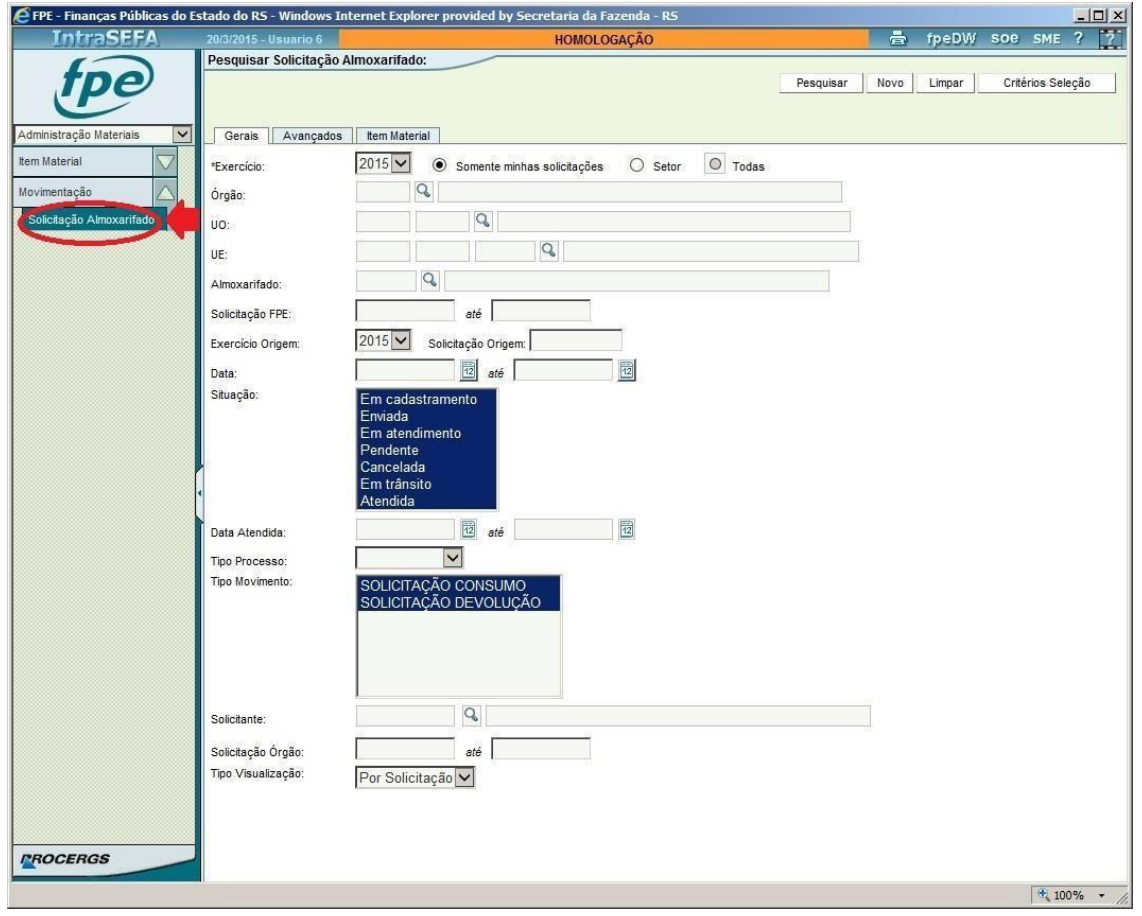

Nesta tela, é possível criar uma nova solicitação de consumo ou de devolução, consultar as solicitações já criadas, ver a sua situação, bem como editar e excluir solicitações, quando possível.

# <span id="page-9-0"></span>**3.2.1. FLUXO DAS SOLICITAÇÕES**

Existem dois tipos de solicitações que podem ser criadas pelo solicitante: SOLICITAÇÃO DE CONSUMO / SOLICITAÇÃO DE DEVOLUÇÃO.

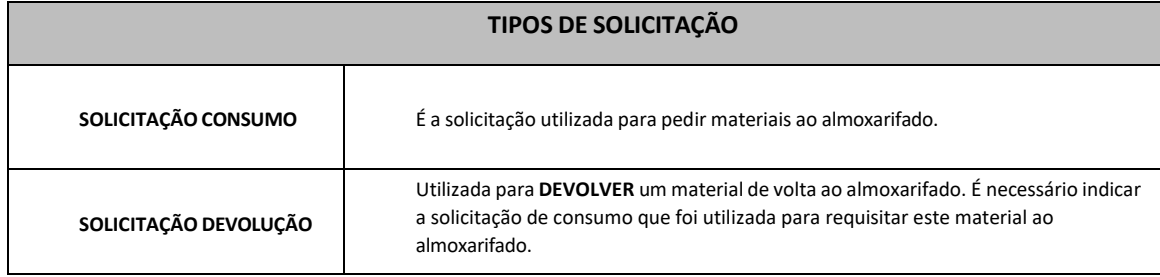

#### O fluxo que a solicitação **DE CONSUMO** segue é o seguinte:

#### **Em cadastramento** ➔ **Enviada** ➔ **Em atendimento** ➔ **Pendente / Cancelado / Atendido**

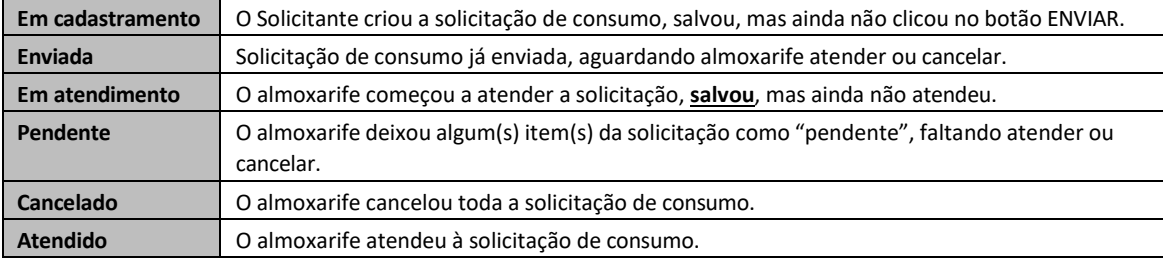

## O fluxo que a solicitação **DE DEVOLUÇÃO** segue é o seguinte:

#### **Em cadastramento** ➔ **Enviada** ➔ **Atendida**

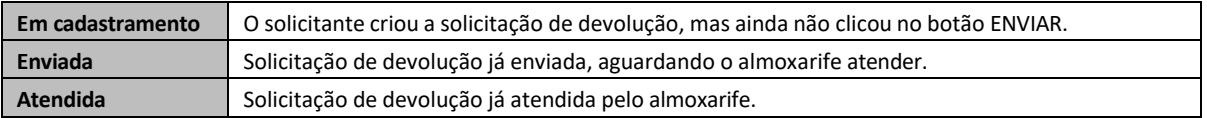

## <span id="page-10-0"></span>**3.2.2. SOLICITAR MATERIAIS PARA CONSUMO**

Para solicitar materiais ao almoxarifado:

- 1. Acessar o FPE, módulo Administração de Materiais.
- 2. Acessar a opção **MOVIMENTAÇÃO >> SOLICITAÇÃO ALMOXARIFADO**.

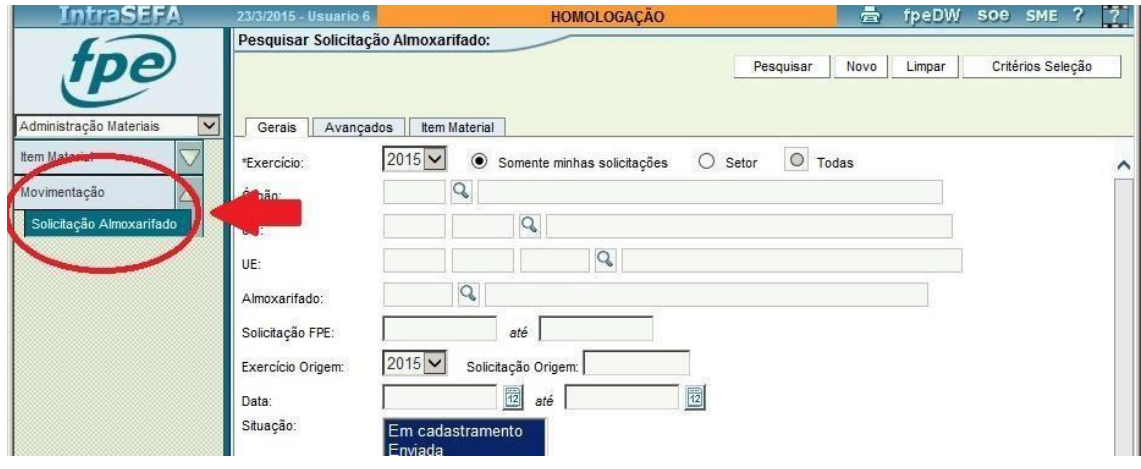

3. Será aberta a tela de pesquisa de solicitações. Para criar uma nova solicitação, clicar no botão [NOVO], localizado no canto superior direito da tela.

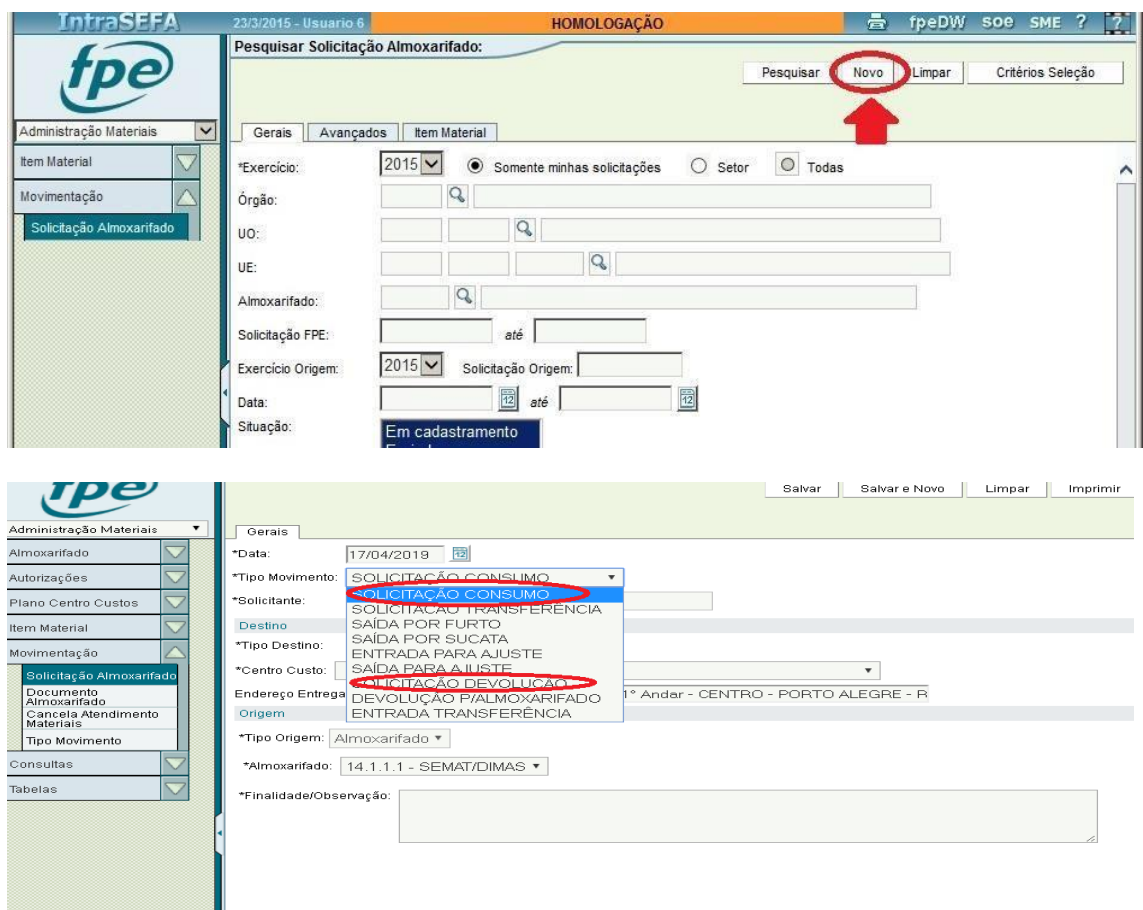

#### 4. Preencher os campos:

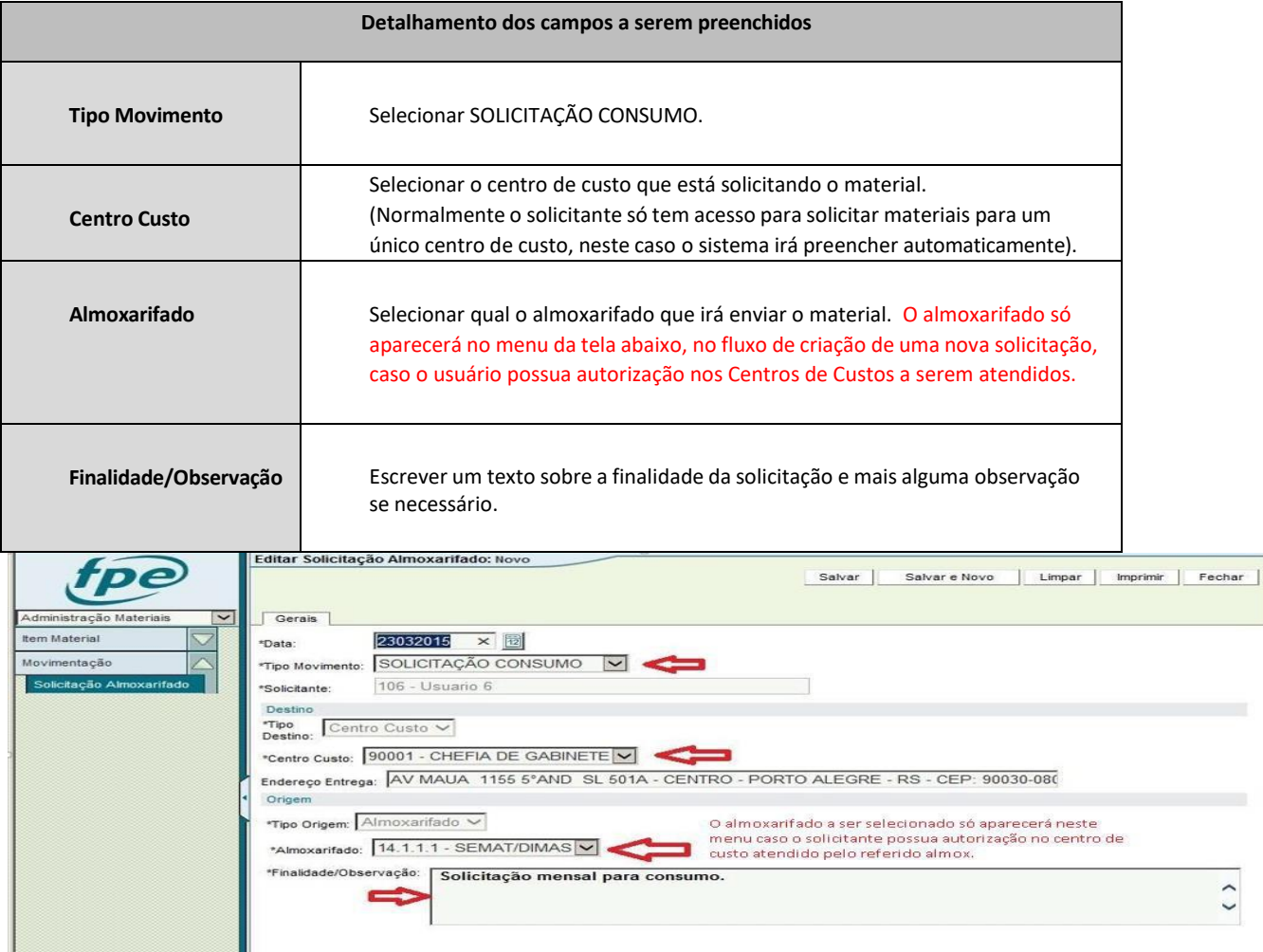

- 5. Clicar no botão [SALVAR], localizado no canto superior direito da tela.
- 6. Será aberta a aba de ITENS, onde deve ser inserido cada item que está sendo solicitado.
- 7. Para inserir um item, inserir o seu código no campo. Se não souber o código do item, clicar na "LUPA" para pesquisar os itens existentes no almoxarifado. O item só aparecerá caso o Critério Administração Item já tenha sido cadastrado pelo Almoxarife naquele almoxarifado.

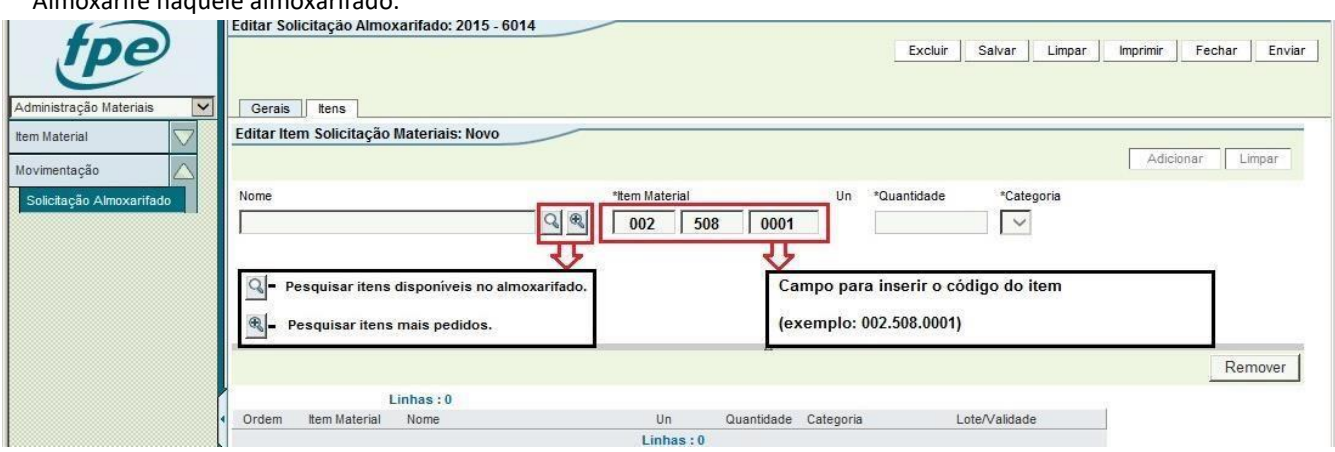

Após preencher o item, informar a quantidade e clicar no botão [ADICIONAR]. (**Ficar atento com a UNIDADE do material que está sendo solicitado, para não pedir erroneamente, por exemplo, 10 caixas ao invés de 10 unidades**).

# CASO SEJA REALIZADA ENTRADA EM UNIDADE EQUIVOCADA, NÃO SE DEVE DAR SAÍDAS AOS ITENS. NESTE CASO, ENTRAR EM CONTATO COM A DTP PELO E-MAIL [dti.cage@sefaz.rs.gov.br.](mailto:EMCONTATOCOMADTPPELOE-MAILdtp.cage@sefaz.rs.gov.br)

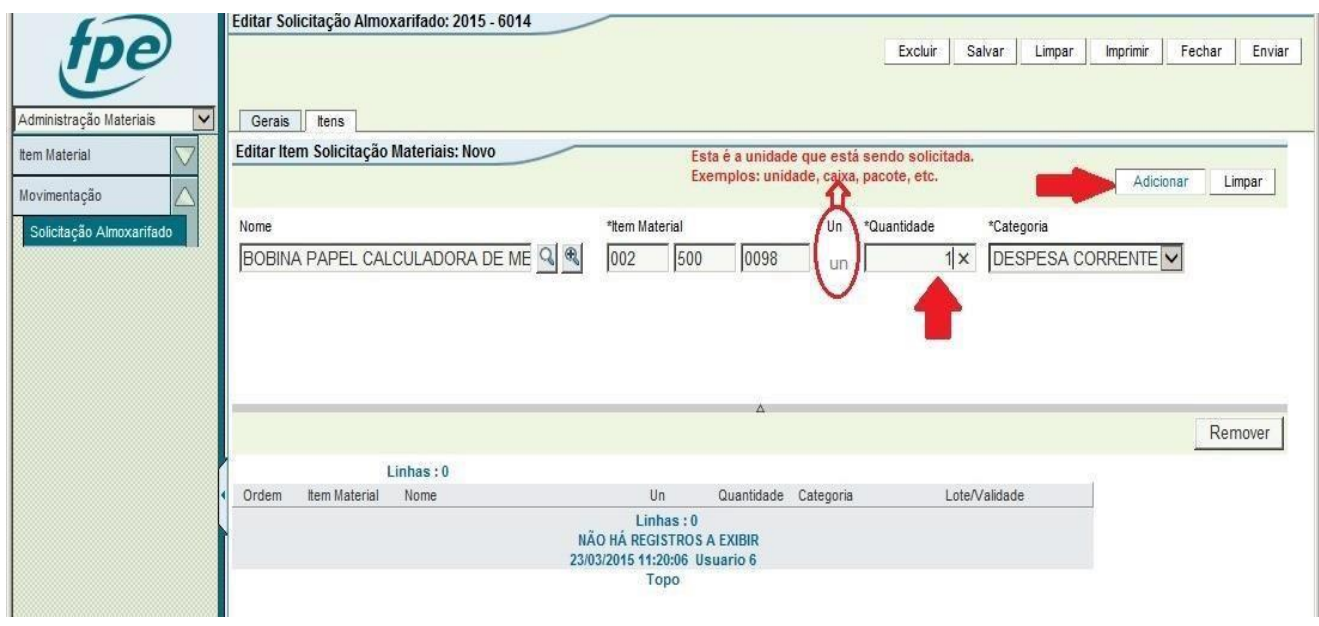

8. Repetir o procedimento do passo 7 para cada um dos itens que serão solicitados.

\*Obs: a qualquer momento, é possível clicar no botão [SALVAR] para não perder o que já foi feito. Desta forma é possível **salvar uma solicitação para continuar a lançar em outro momento.**

9. Após adicionar todos os itens do pedido, clicar no botão [ENVIAR], localizado no canto superior direito da tela.

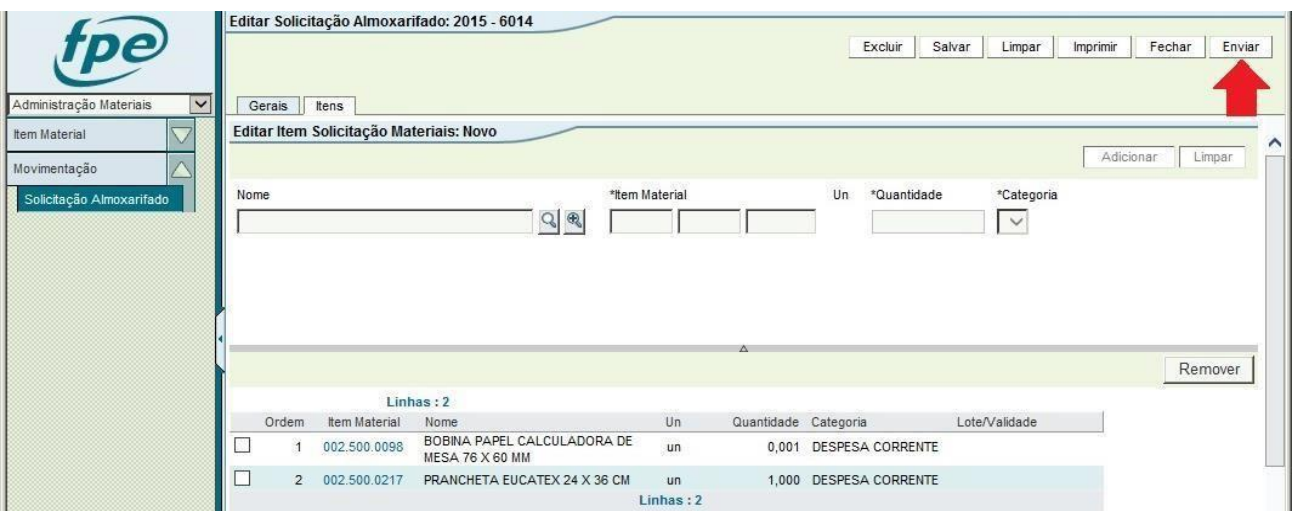

10. Após clicar em ENVIAR, a solicitação fica na situação "enviada" e aguardando o atendimento ou o cancelamento por parte do almoxarife.

# <span id="page-13-0"></span>**3.2.3. PESQUISAR / VISUALIZAR SOLICITAÇÕES JÁ CRIADAS**

Através da pesquisa de solicitações, é possível visualizar uma solicitação de consumo/devolução já criada, visualizar a situação em que a mesma se encontra, e **quando possível** editar/excluir uma solicitação.

Para pesquisar as solicitações:

- 1. Acessar opção **MOVIMENTAÇÃO >> SOLICITAÇÃO ALMOXARIFADO**
- 2. A tela que aparece é a tela de filtros de pesquisa. Nesta tela é possível selecionar informações para a pesquisa. Por exemplo, é possível botar um intervalo de data, desta forma o sistema buscará apenas solicitações que estejam no período informado. Também é possível selecionar uma situação, por exemplo: "Enviada", e ao fazer isto o sistema irá pesquisar apenas as solicitações que estão na situação "enviada". É possível também informar o número da solicitação desejada no campo "Solicitação FPE".

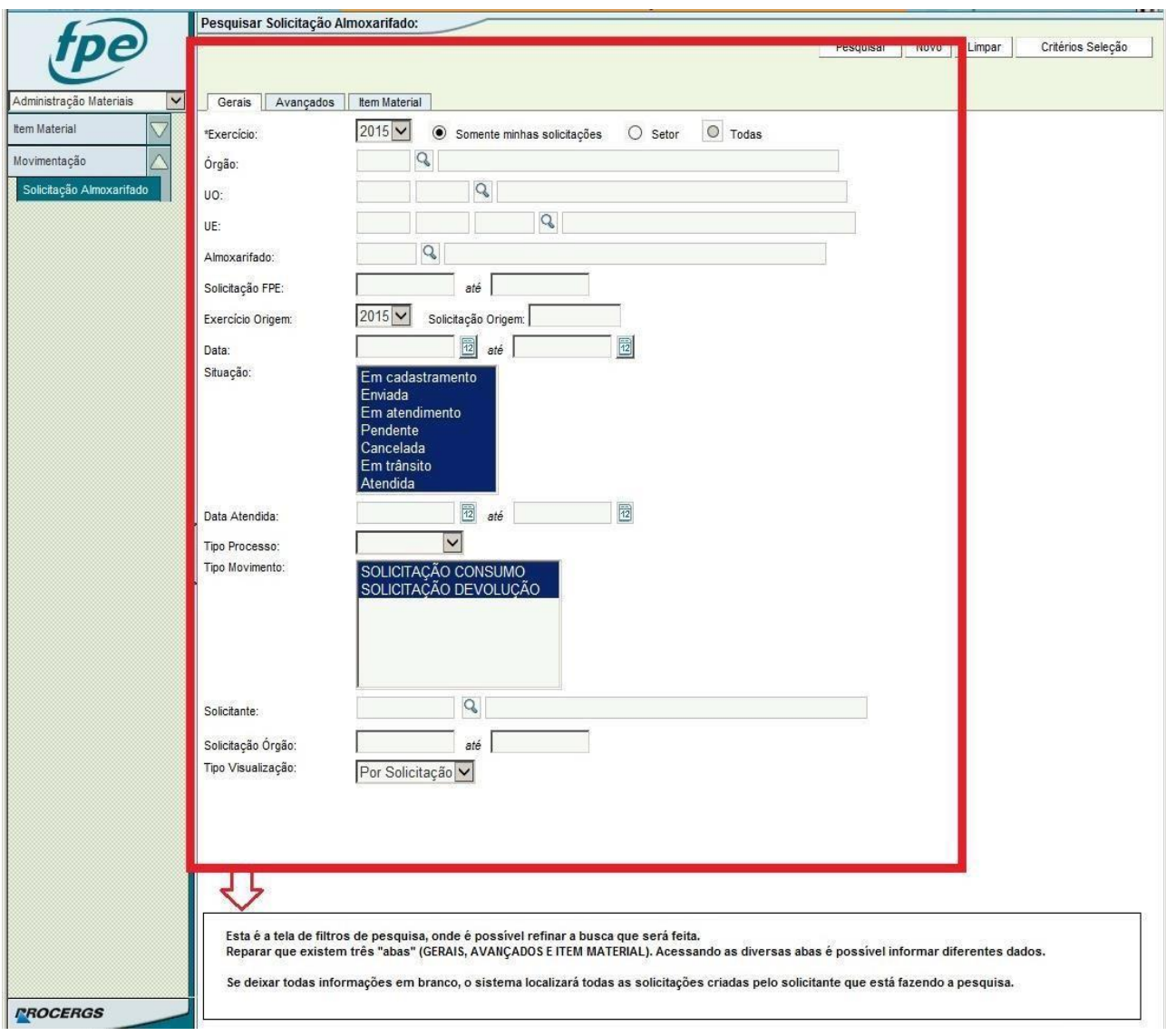

- 3. Após preencher os filtros desejados, clicar no botão [PESQUISAR].
- \* Se nada for preenchido, o sistema irá localizar todas as solicitações criadas pelo solicitante que está pesquisando.

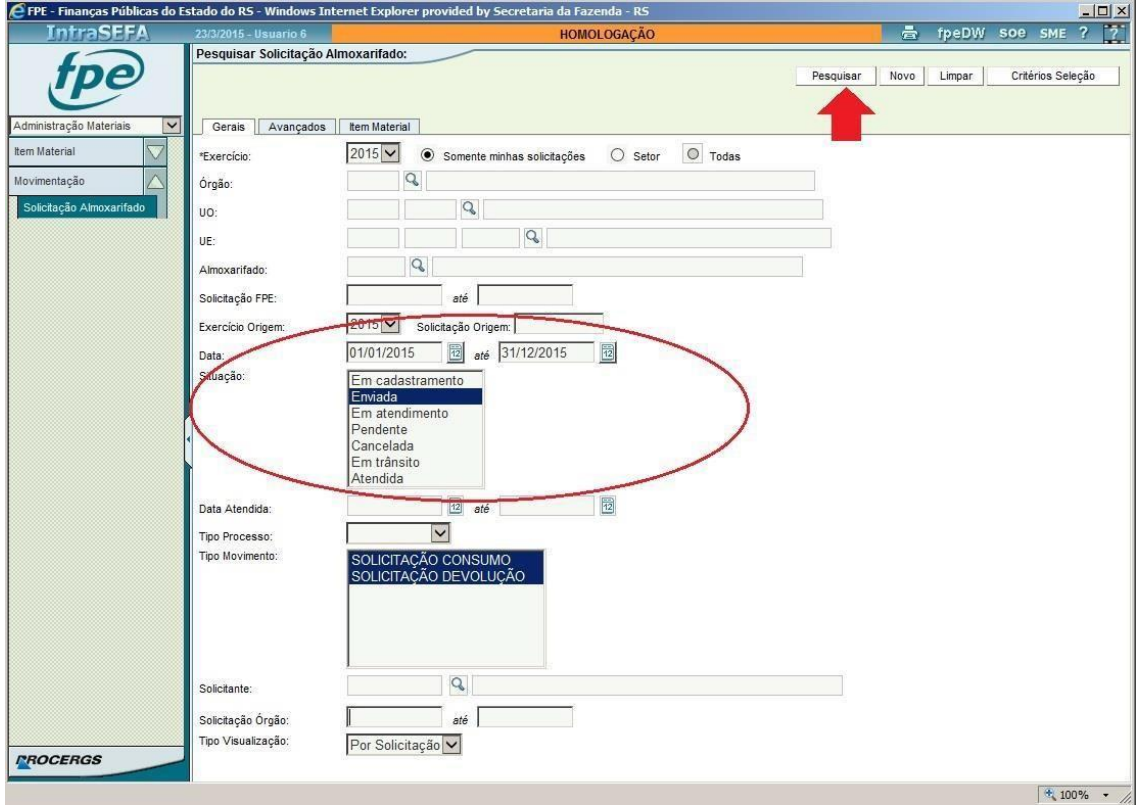

4. O sistema irá apresentar uma lista com as solicitações encontradas com os dados informados nos filtros. Repare que o sistema mostra o número da solicitação, a data, situação, o solicitante que criou a mesma, dentre outras informações.

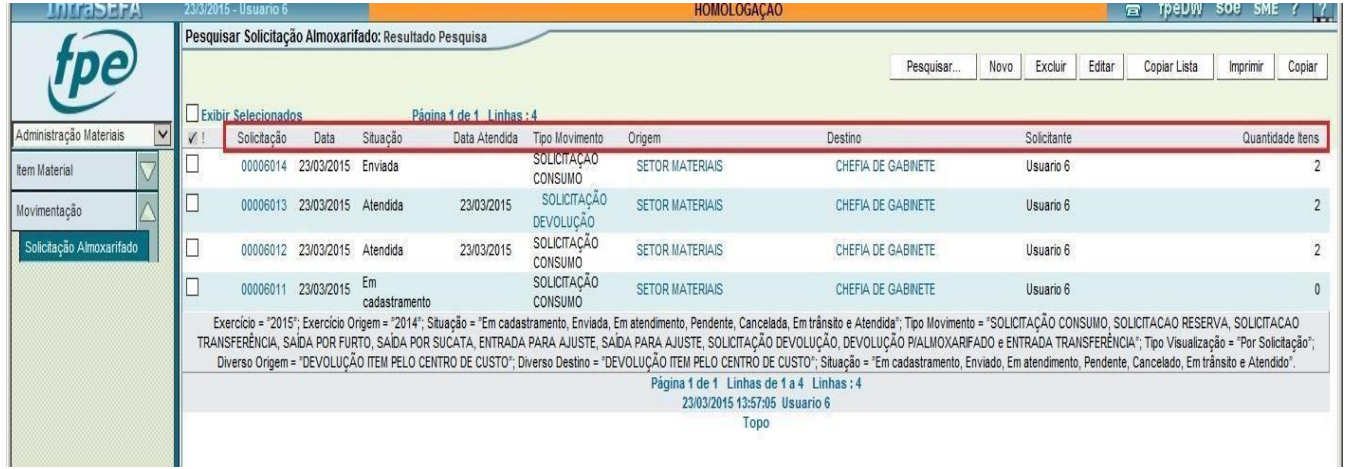

5. Para abrir uma solicitação, clicar no **NÚMERO** da mesma, que está com a cor **azul**.

#### <span id="page-14-0"></span>**3.2.4. EDITAR / EXCLUIR SOLICITAÇÕES**

Em primeiro lugar, é importante saber que uma solicitação **só pode ser EDITADA ou EXCLUÍDA se estiver na situação "Em Cadastramento"**. Ou seja, a partir do momento que uma solicitação é ENVIADA, não é mais possível cancelar ou excluir a mesma. Se for enviada uma solicitação equivocadamente, a solução é pedir ao almoxarife que CANCELE a mesma.

Para editar/excluir uma solicitação, deve-se:

- 1. Localizar esta solicitação através da tela de pesquisa (mostrado no item 3.1.3).
- 2. Após localizar a solicitação e abrir a mesma, é possível alterar os dados.
- 3. Após alterar clicar no botão [SALVAR].

#### **\*Para excluir a solicitação, clicar no botão [EXCLUIR] localizado no canto superior direito da tela.**

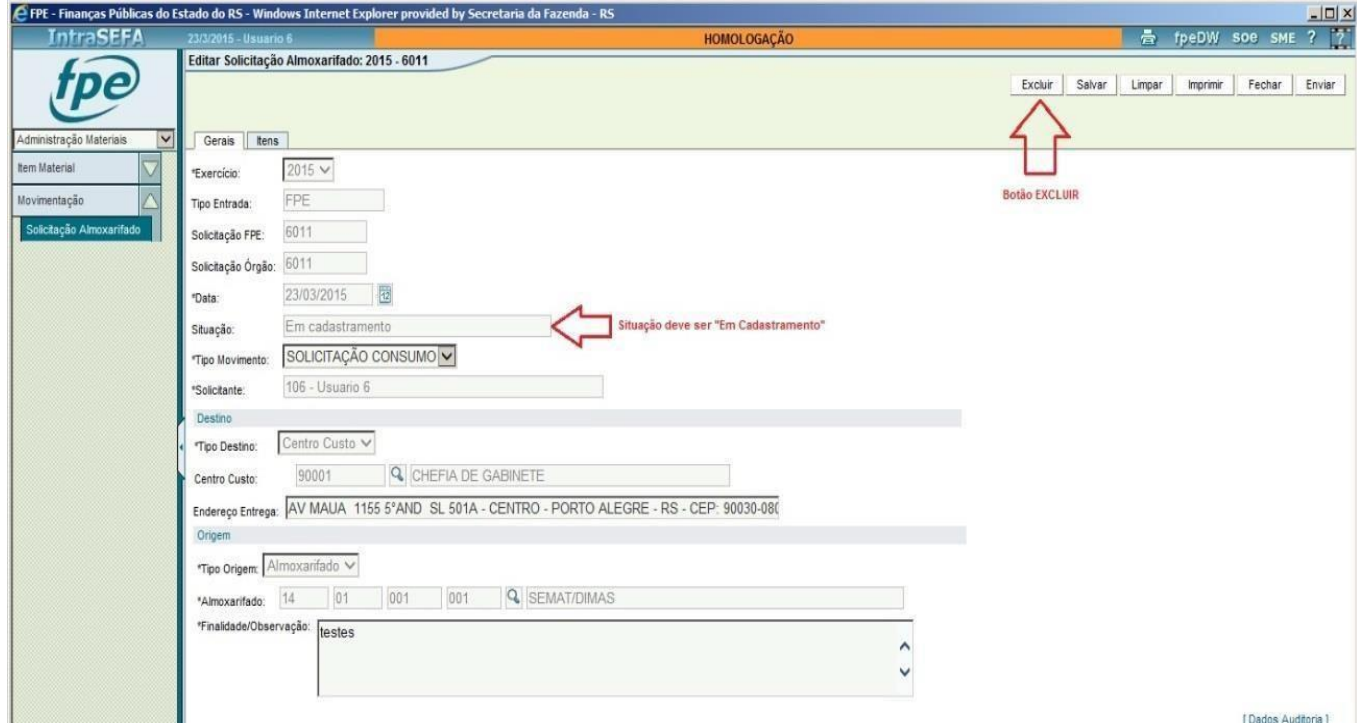

#### <span id="page-15-0"></span>**3.1.5. DEVOLVER MATERIAL PARA O ALMOXARIFADO**

O tipo de solicitação "SOLICITAÇÃO DEVOLUÇÃO" serve para o solicitante devolver um material de volta para o almoxarifado. Para devolver um material, o solicitante irá indicar qual a solicitação de consumo que usou para pedir aquele material ao almoxarifado. A solicitação de consumo pode ser totalmente ou parcialmente devolvida.

**Primeiramente, deve-se saber que só é possível fazer a devolução de um material dentro do mês em que o mesmo foi solicitado para consumo.**

**\*Se for necessário devolver um material após a virada do mês de consumo, entrar em contato com a DTI-CAGE no email [dti.cage@sefaz.rs.gov.br.](mailto:dtp.cage@sefaz.rs.gov.br)**

Para fazer a devolução, após acessar o FPE, seguir o seguinte procedimento:

- 1. Acessar a opção **MOVIMENTAÇÃO >> SOLICITAÇÃO ALMOXARIFADO**.
- 2. Será aberta a tela de pesquisa de solicitações. Para criar uma nova solicitação, clicar no botão [NOVO], localizado no canto superior direito da tela.

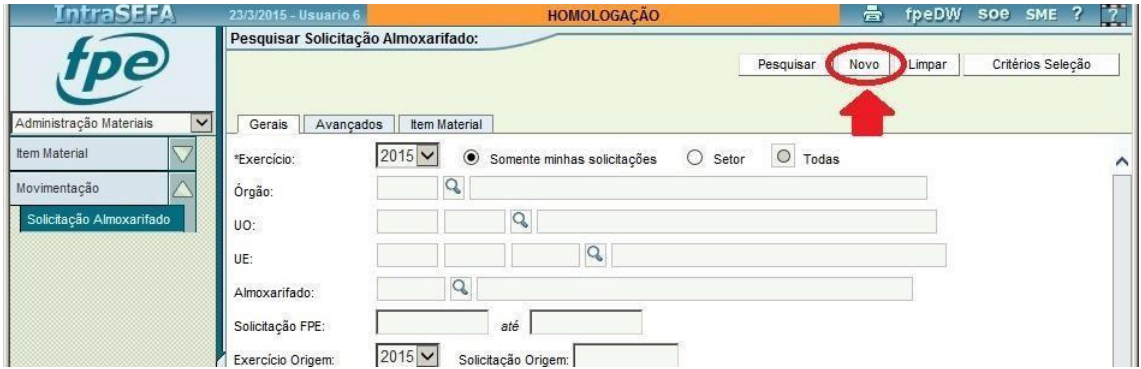

- 3. Selecionar o Tipo Movimento **SOLICITAÇÃO DEVOLUÇÃO.**
- 4. Preencher os seguintes dados:

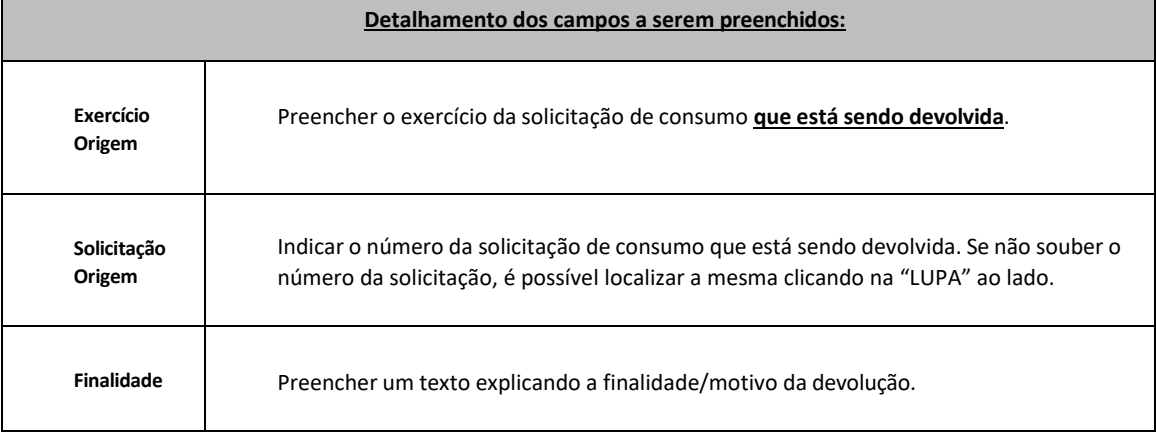

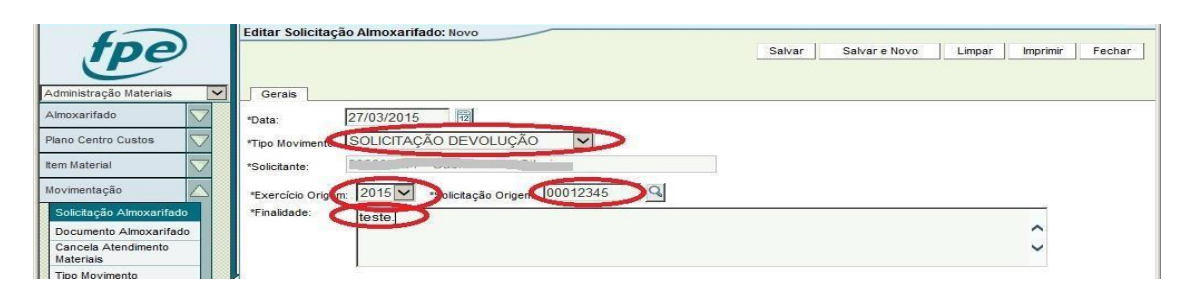

5. Clicar no botão [SALVAR] no canto superior direito da tela.

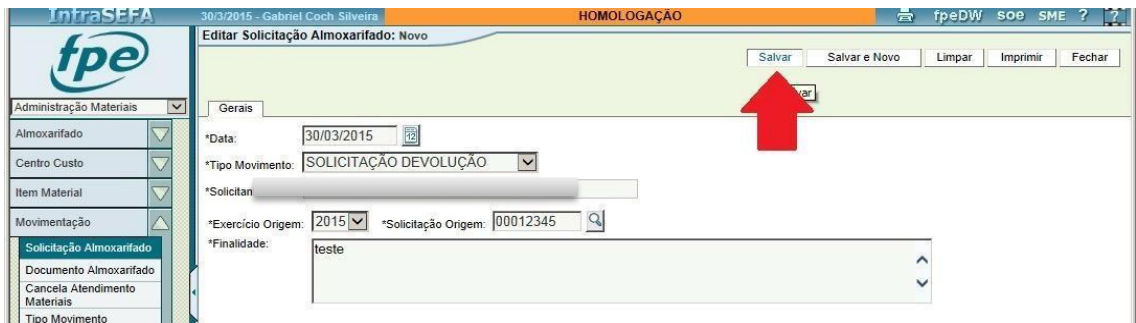

6. Na aba Itens que será aberta, preencher a quantidade de cada item que será devolvida (ou marcar opção "estornar total" para estornar toda a solicitação). Após, clicar no botão [ENVIAR].

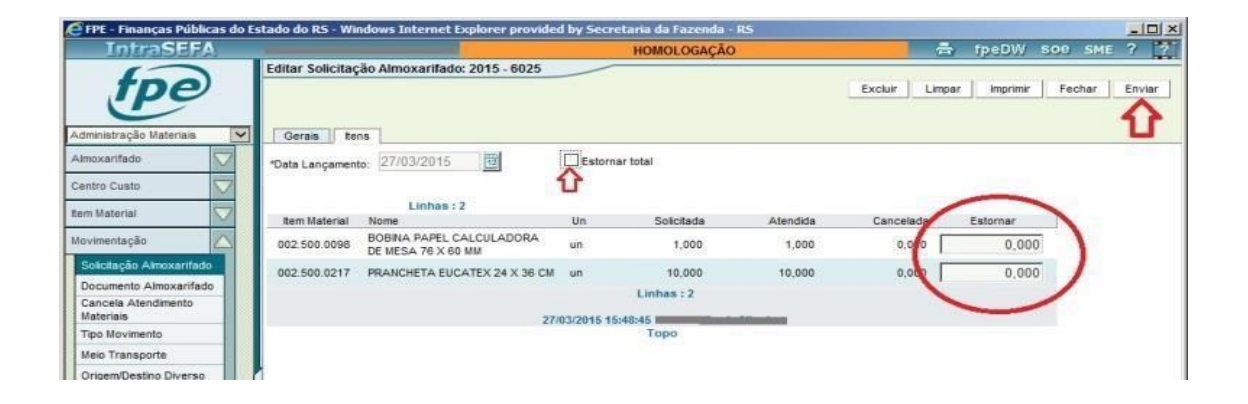

7. Após o solicitante clicar no botão [ENVIAR], o próximo passo é o almoxarife atender total ou parcialmente a solicitação. A solicitação devolução ficará na situação "**enviada**", até que o almoxarife atenda a mesma.

# <span id="page-17-0"></span>**3.2. CONSULTAR ITENS (MATERIAIS)**

Primeiramente, é importante conhecer como funciona o cadastro dositens no fpe.

Existe um cadastro geral de itens, que contém todos os itens já comprados pelo estado via CELIC. Este cadastro geral é mantido pela CELIC (Central de Licitações do Estado), visto que é o órgão que centraliza as compras do Estado. Os itens cadastrados pela CELIC possuem uma **codificação,** da seguinte forma:

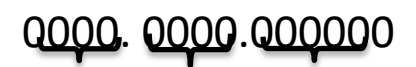

**Família SubFamília Item Material**

Vamos pegar um exemplo: CANETA ESFEROGRÁFICA AZUL 1.0mm

**Código**: 0002.0508.0000148

Pelo código do item, vemos que o mesmo pertence à:

- **Família**: 0002 (EQUIPAMENTOS/MATERIAIS P/ESCRITORIO/ESCOLA/ARTES PLASTICAS)
- **SubFamília**: 0508 (MATERIAIS DE CONSUMO P/ESCRITORIO)
- **Item Material**: 000148 (CANETA ESFEROGRAFICA 1.0 MM ESCRITA AZUL)

Este código completo "Família + SubFamília + Item Material" é o que identifica um determinado item.

Além do cadastro geral de itens da CELIC, para movimentar um item em um almoxarifado, é necessário cadastrar este item também no almoxarifado específico. Este cadastro no almoxarifado chamado de **CRITÉRIO DE ADMINISTRAÇÃO DE ITEM**, e faz uma vinculação entre Celic e almoxarifado, ou seja, informa que um determinado item Celic será controlado em um determinado almoxarifado. Quando é criado um critério de administração de item, o almoxarife pode definir alguns critérios e escolher a unidade na qual deseja distribuir aquele item no seu estoque. Por exemplo, um item pode ter como unidade padrão na CELIC o "milheiro" e ser distribuído em um almoxarifado em "unidade". Um padrão de unidade diferente do CELIC deve ser solicitado à DTP, não podendo haver alteração deste padrão ao longo do mesmo ano. Alterações devem ser feitas na virada de exercício.

Os itens que aparecerão para o almoxarife dar entrada e também para os solicitantes pedirem, serão apenas os que estão

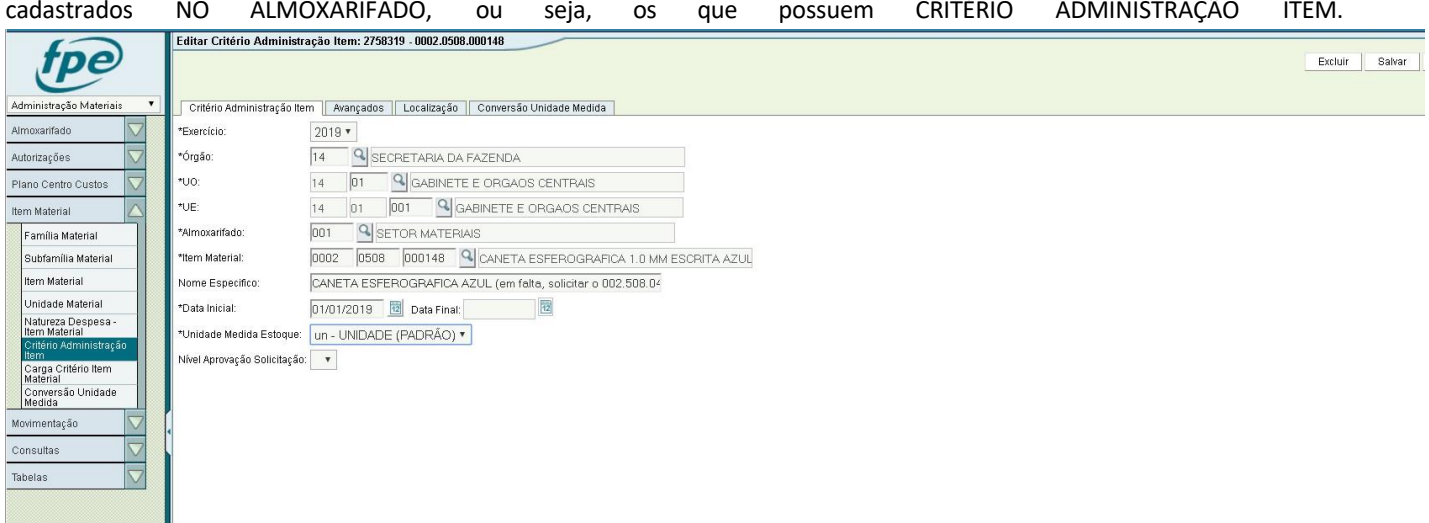

# <span id="page-18-0"></span>**3.2.1. CONSULTA DE CADASTRO DE ITENS NA CELIC**

Para consultar o cadastro geral de itens da CELIC, o procedimento é o seguinte:

- 1. Acessar o FPE, módulo Administração de Materiais.
- 2. Acessar opção ITEM MATERIAL.

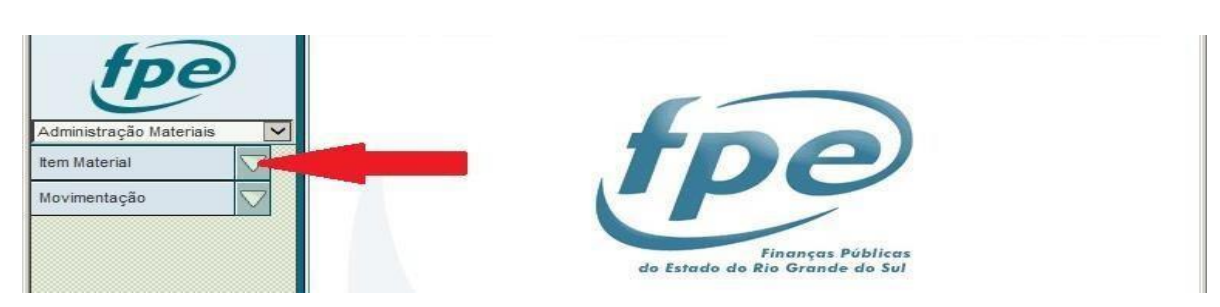

3. Aqui,repare que existem as opções FAMÍLIA MATERIAL, SUBFAMÍLIA MATERIAL, e porfim ITEM MATERIAL. **Para consultar um ITEM, acesse a opção ITEM MATERIAL.**

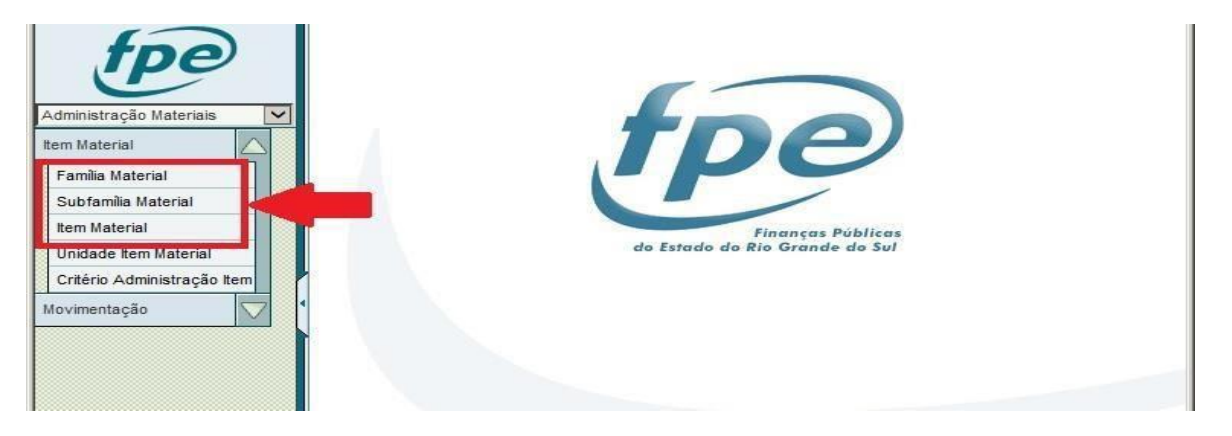

\* Através das opções Família e Subfamília material é possível pesquisar as famílias e subfamílias existentes no cadastro da Celic.

4. A tela que abrirá é a tela de pesquisa de itens. Existem diversos filtros de pesquisa. É possível pesquisar itens pelo nome ou pelo código de família, subfamília e item.

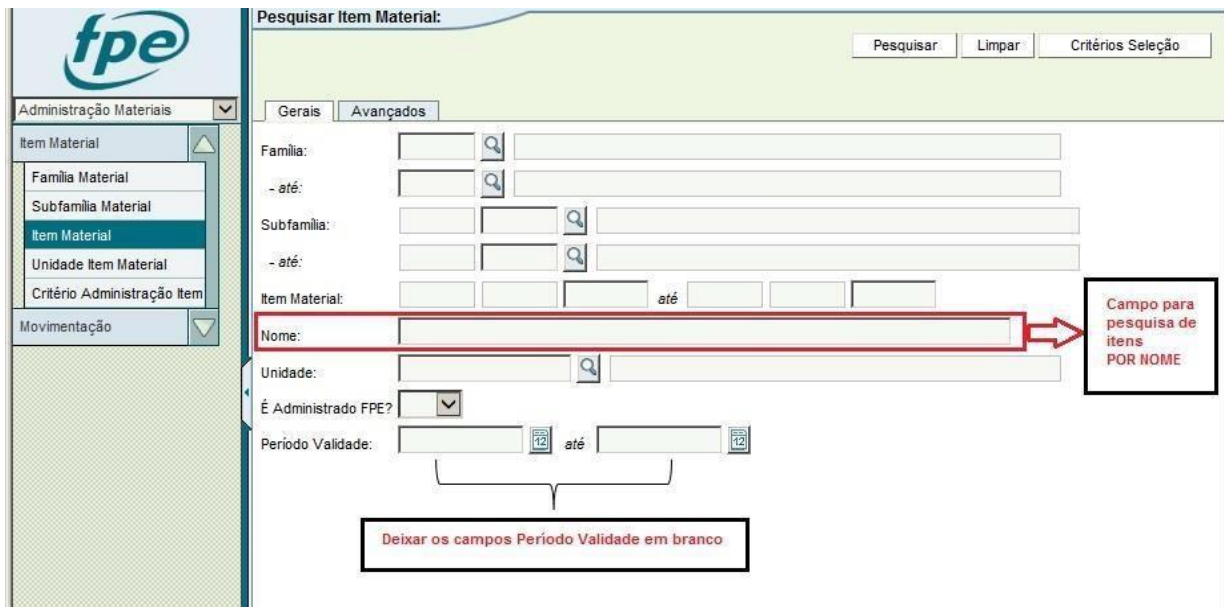

5. Para pesquisar um determinado item pelo NOME, preencher o campo "Nome", destacado na figura acima, com o nome total ou parcial do item entre asteriscos (\*). O asterisco é um termo coringa, serve para substituir termos ou indicar que pode haver outros símbolos no nome.

6. Exemplo: Na figura abaixo, será feita uma pesquisa para o item CAFÉ. Será digitado \*café\* no campo nome, e após isto pressionado o botão pesquisar. O sistema traz como resultado todos os itens cadastrados na CELIC que têm a palavra "café" no nome.

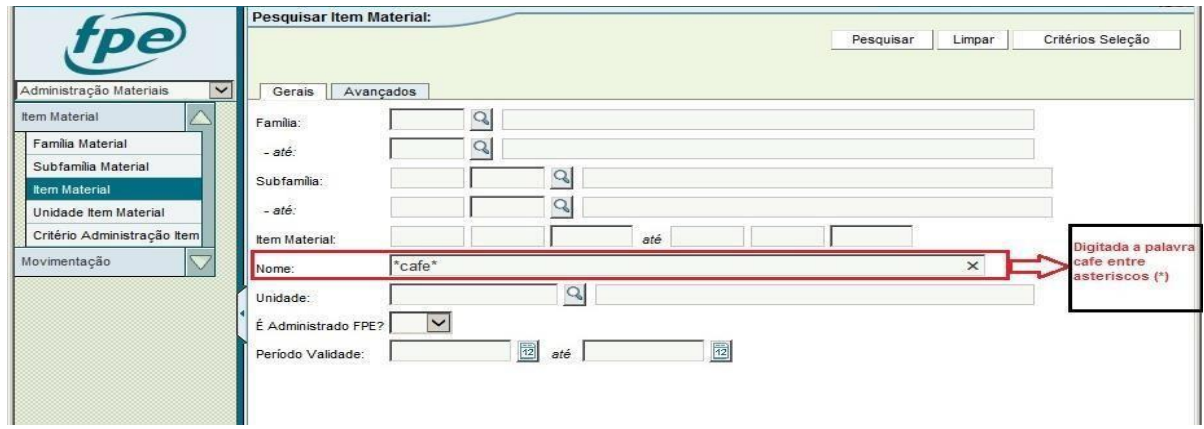

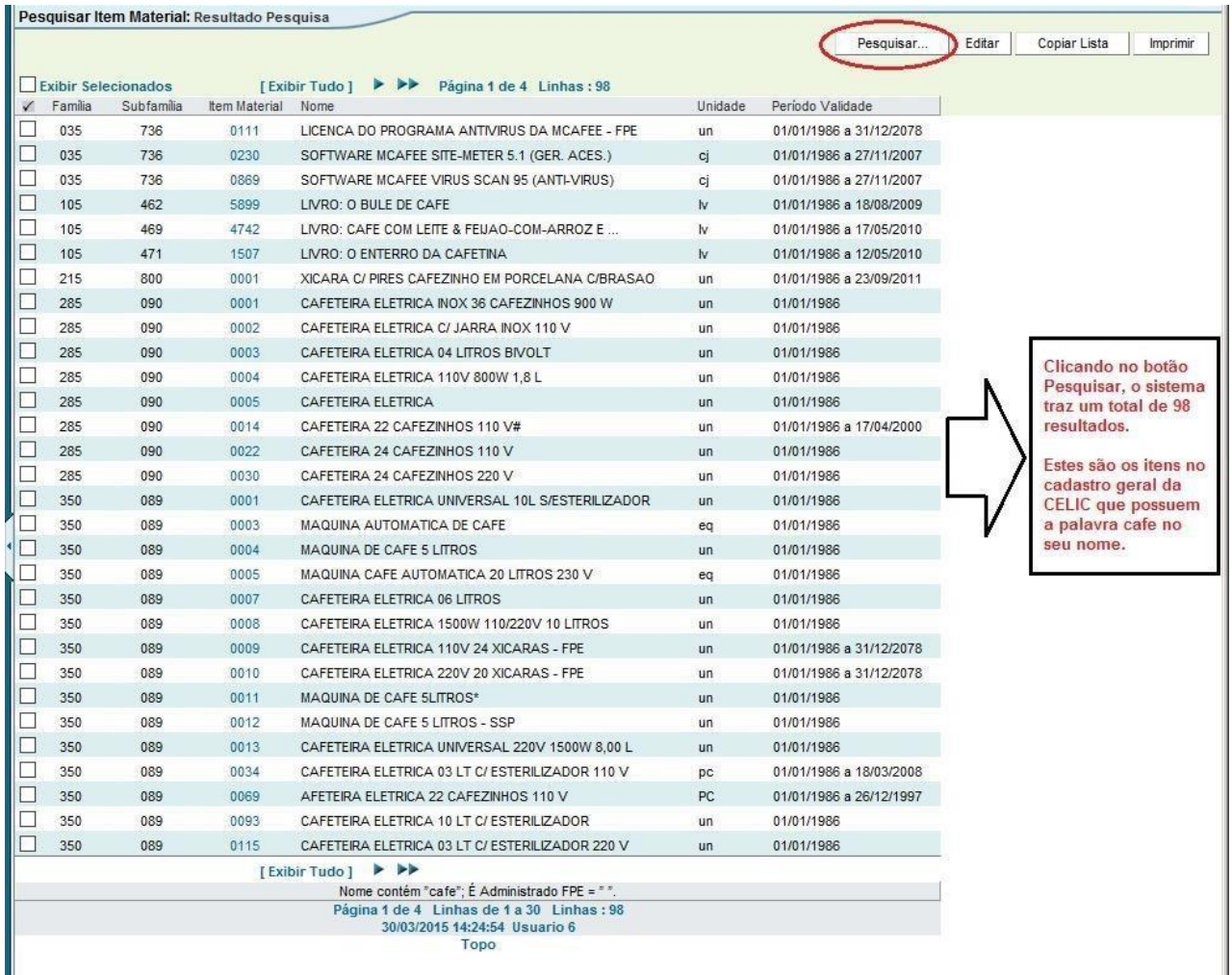

7. Para abrir o cadastro Celic de um determinado item, clicar no código do item (antes do nome do item) que está em **AZUL**.

# <span id="page-20-0"></span>**3.2.2. CONSULTA DE CADASTRO DE ITENS NO ALMOXARIFADO**

Para consultar o cadastro de itens em um almoxarifado específico, o caminho é o seguinte:

- 1. Acessar o FPE, módulo Administração de Materiais.
- 2. Acessar opção ITEM MATERIAL >> CRITERIO ADMINISTRAÇAO ITEM.

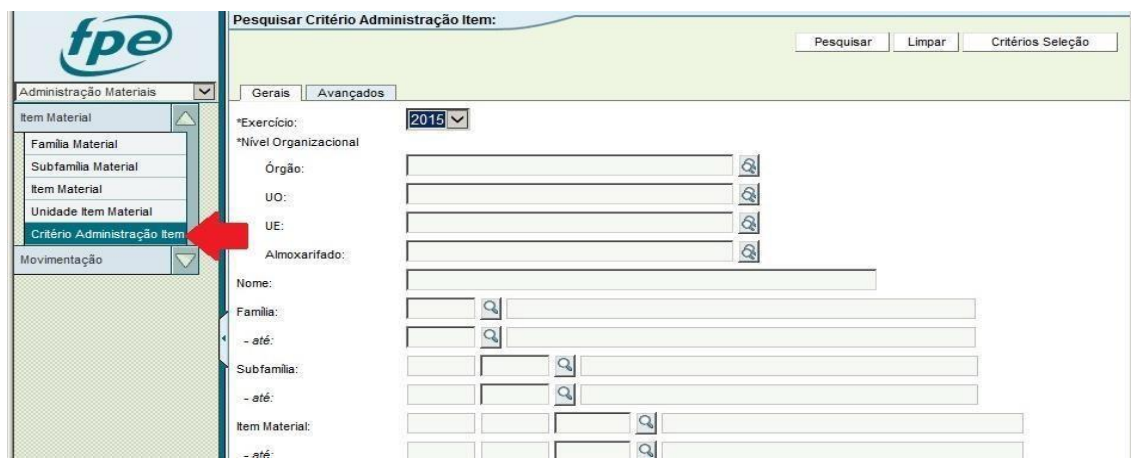

- 3. Será aberta a tela de pesquisa, onde existem vários filtros que podem ser utilizados.
- 4. No exemplo abaixo, será pesquisado no almoxarifado 14.01.001.001, o item "a4".

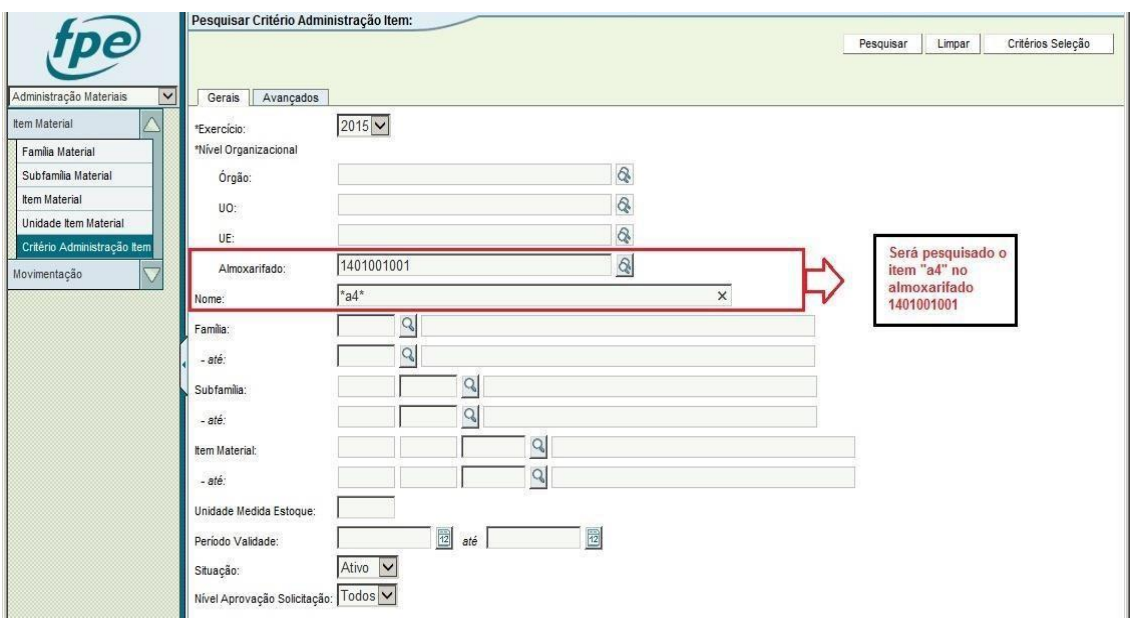

5. Após clicar no botão [Pesquisar], o sistema mostra o seguinte resultado:

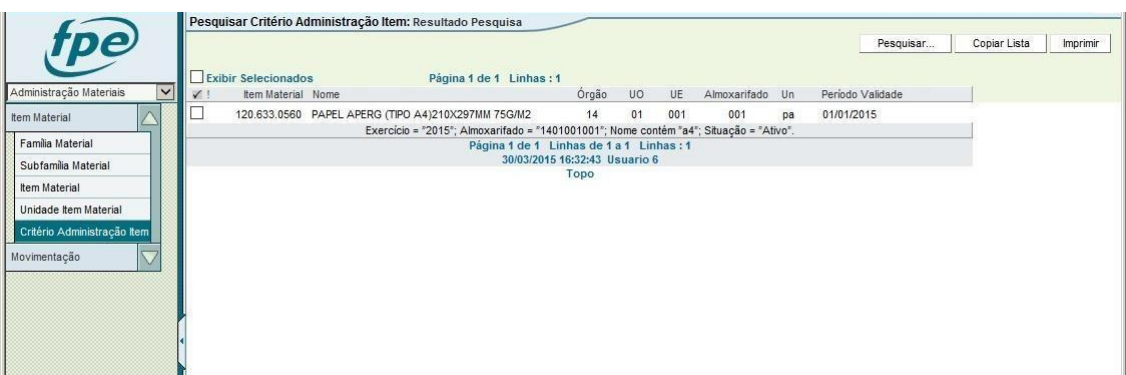

6. Esta tela mostra os itens localizados para os filtros informados. Aparece seu código, nome, e unidade padrão (neste exemplo, pacote (pa)).

# <span id="page-21-1"></span><span id="page-21-0"></span>**4. ALMOXARIFE – UTILIZAÇÃO DO SISTEMA**

# **4.1. DOCUMENTOS DEALMOXARIFADO (NOTAS FISCAIS)**

A entrada de itens no almoxarifado se dá através do lançamento de um DOCUMENTO ALMOXARIFADO, que pode ser uma nota fiscal, uma Danfe, etc..

\* Para dar entrada em um item, é necessário que o item tenha cadastro no almoxarifado (critério de administração). Se o **item nunca foi movimentado e não possui cadastro, ler tópicos 4.3 e 4.3.2.**

#### <span id="page-21-2"></span>**4.1.1. INCLUIR UM NOVO DOCUMENTO DE ALMOXARIFADO**

Para incluir um novo documento:

1. Acessar o FPE, módulo Administração de Materiais.

- 2. Acessar opção **MOVIMENTAÇÃO >> DOCUMENTO ALMOXARIFADO**.
- 3. Será aberta a tela de PESQUISA de documentos. Para inserir um novo documento, clicar no botão [NOVO] no canto superior direito da tela.

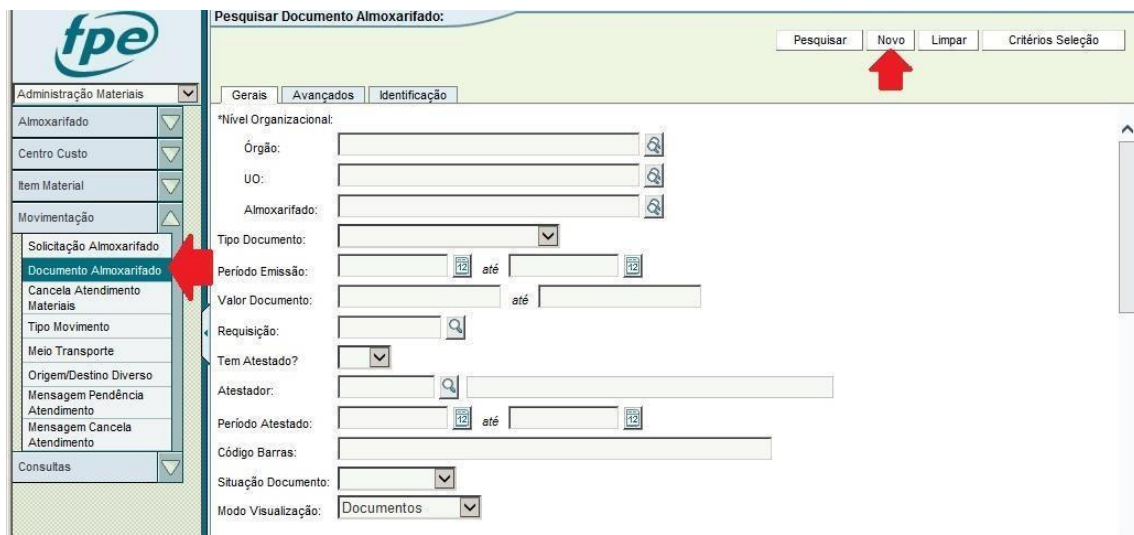

4. Selecionar qual o Tipo de Documento que está sendo lançado.

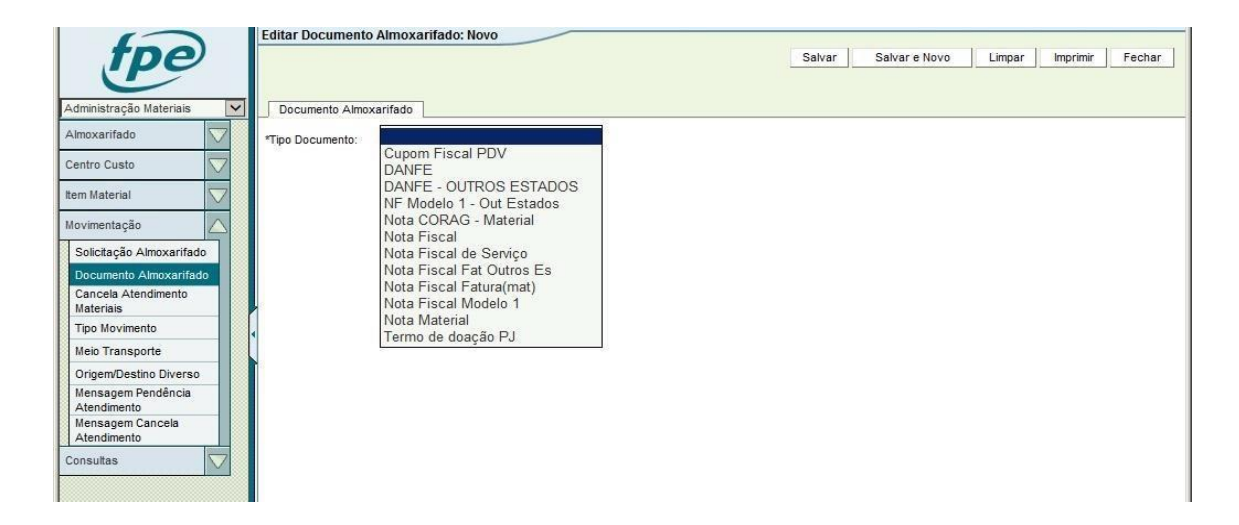

5. Selecionar o Almoxarifado no qual os itens estão sendo recebidos e preencher as informações gerais do documento:

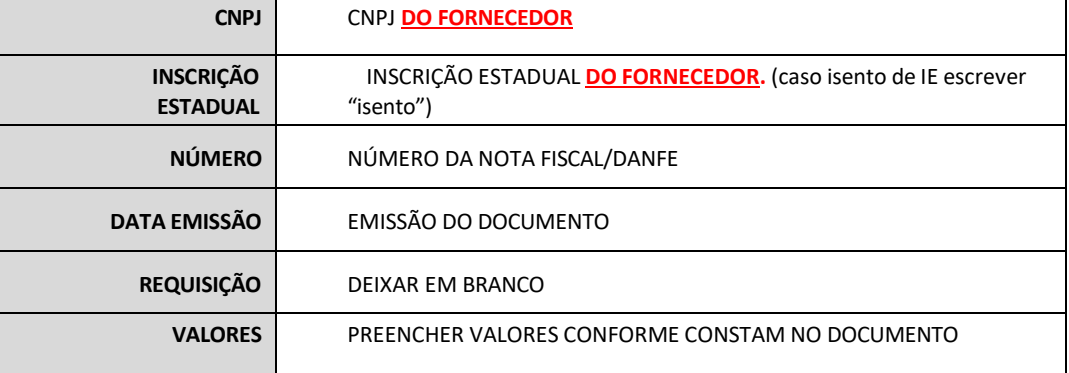

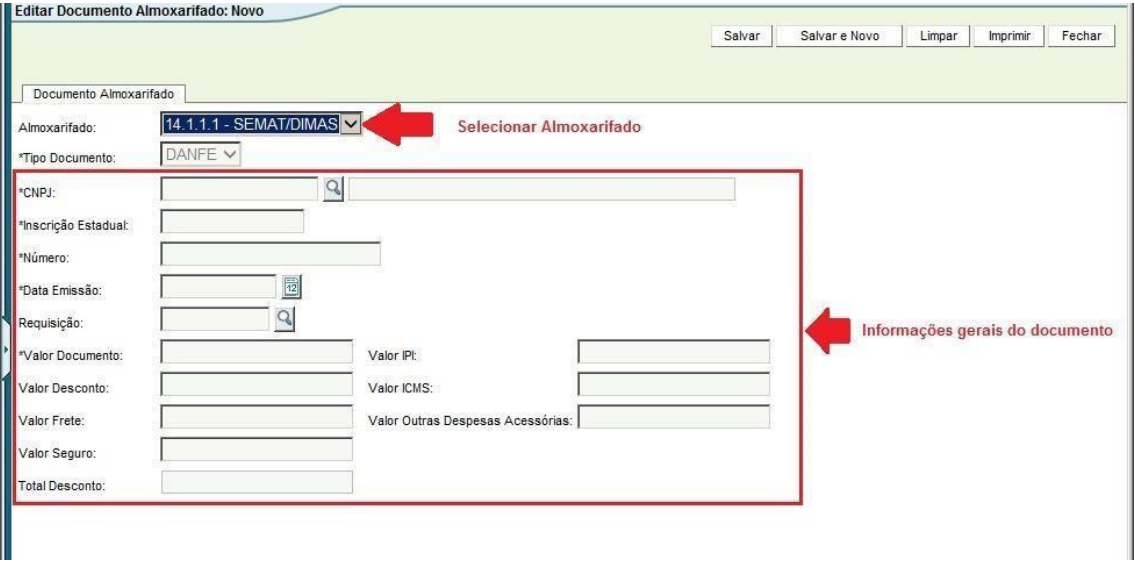

6. Clicar no botão [SALVAR] no canto superior direito.

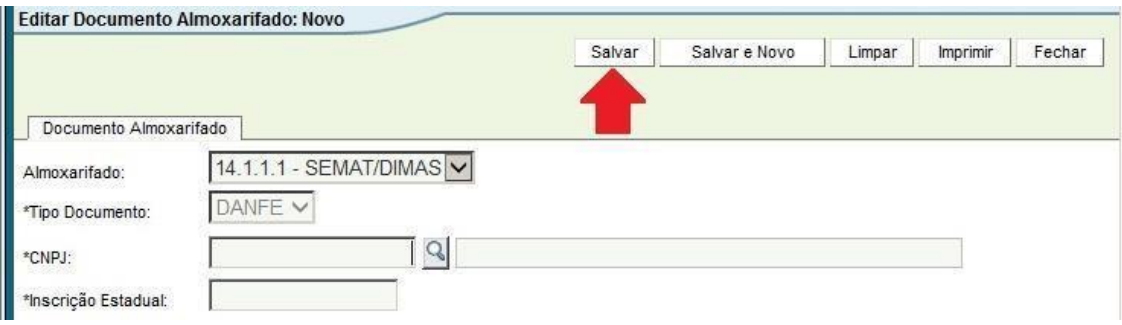

7. O sistema irá abrir a tela de INCLUSÃO DE ITENS, onde o almoxarife deve informar cada item que consta no documento que está sendo lançado.

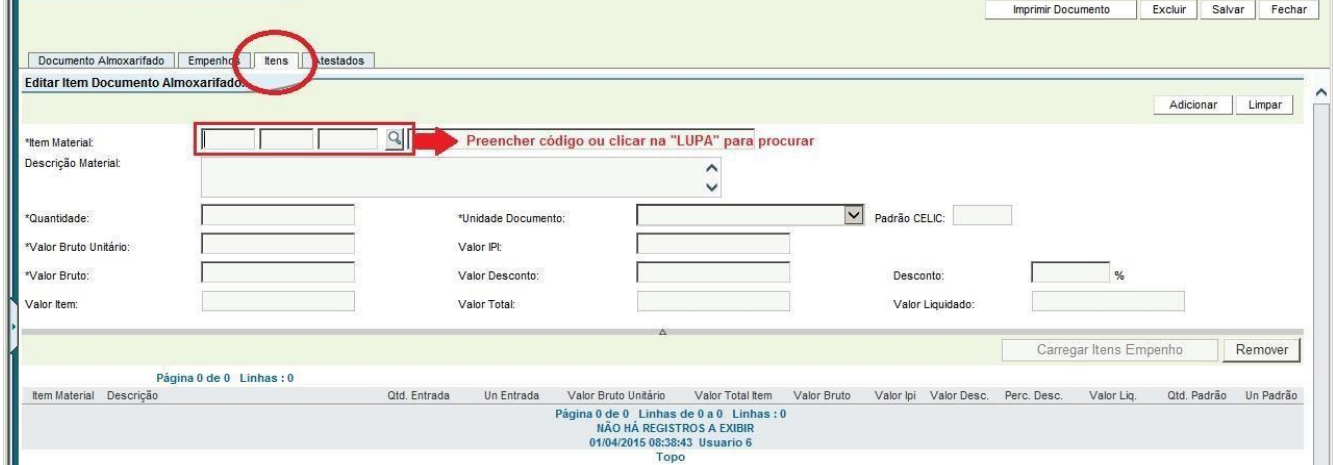

8. Preencher o código do item que deseja adicionar (caso não saiba o código, é possível pesquisar clicando na "LUPA" ao lado do código).

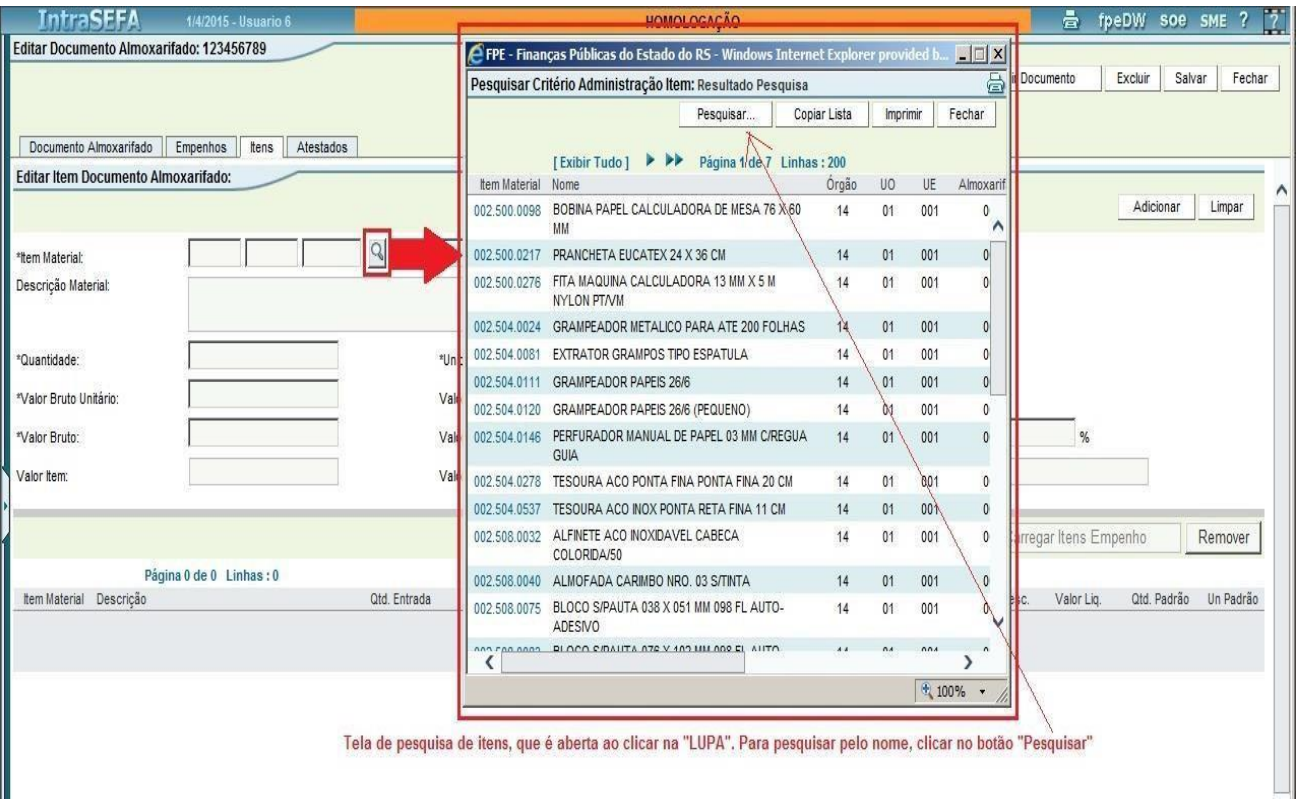

9. Ao preencher o código do item, o sistema irá preencher o nome do item automaticamente, e o almoxarife deverá informar:

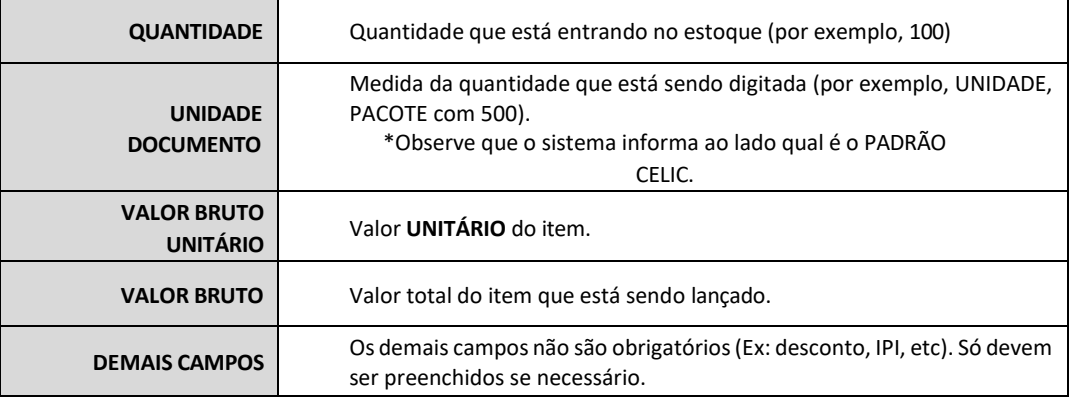

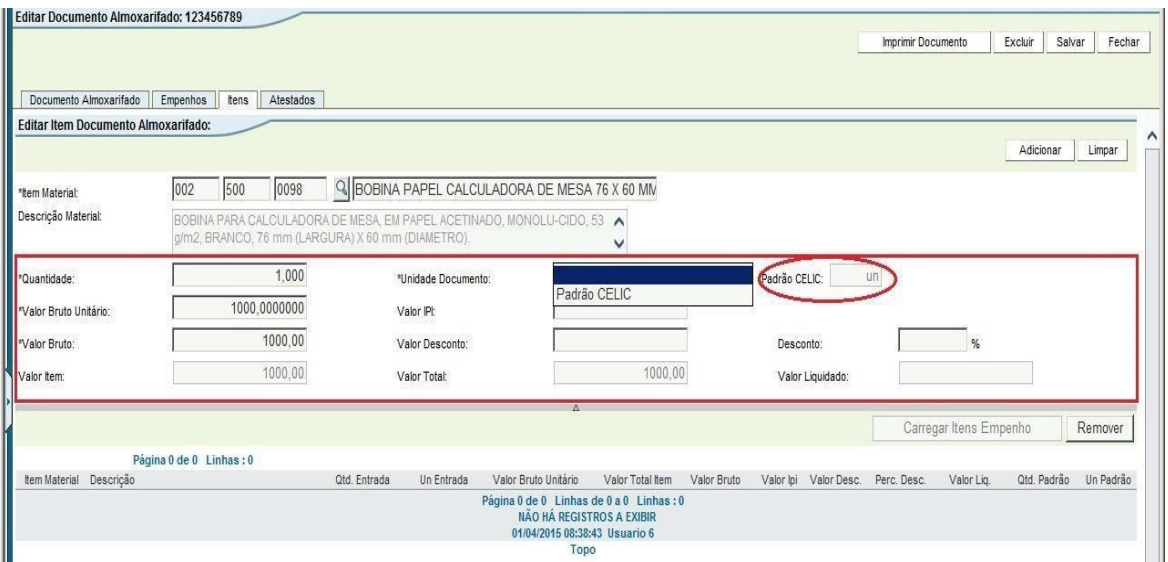

10. Após preencher os dados do item, clicar no botão [Adicionar] e o item será adicionado na lista abaixo.

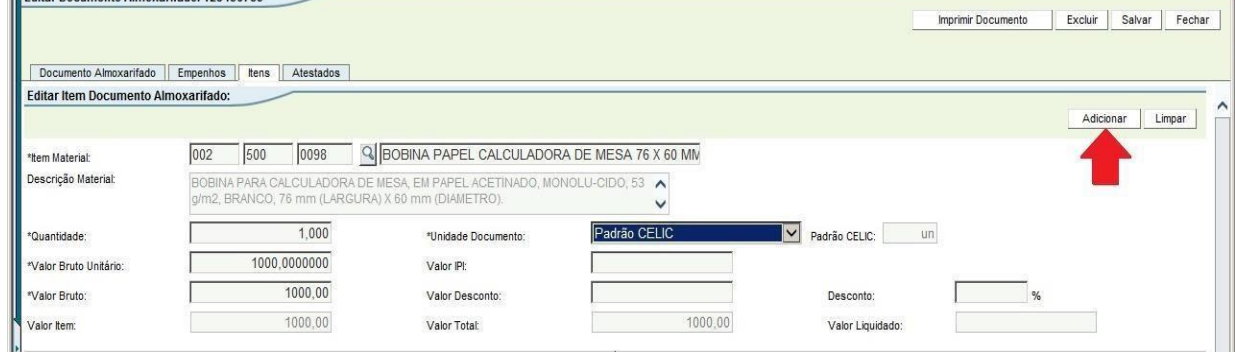

11. Repetir o procedimento dos passos 8, 9 e 10 para todos os itens constantes no documento.

12. Após lançar todos os itens, clicar no botão [SALVAR] localizado no canto superior direito da tela.

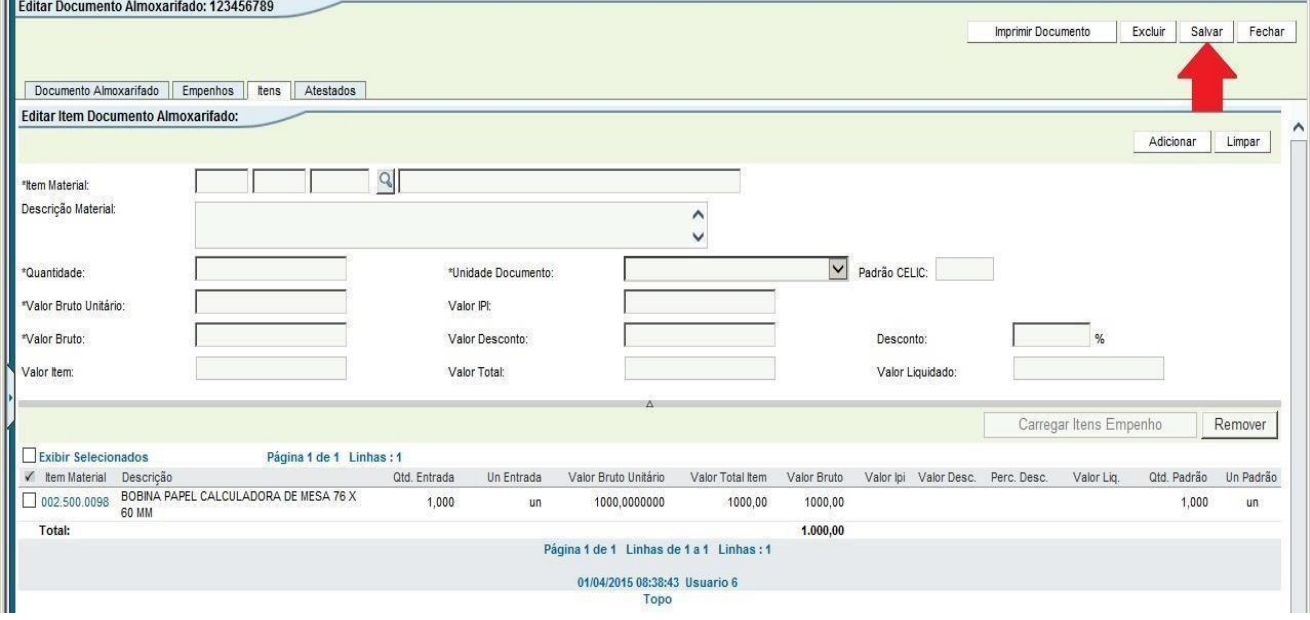

13. Após salvar o documento, com todos os itens lançados, o próximo passo é ATESTAR o mesmo. Para atestar, clicar no botão [ATESTAR].

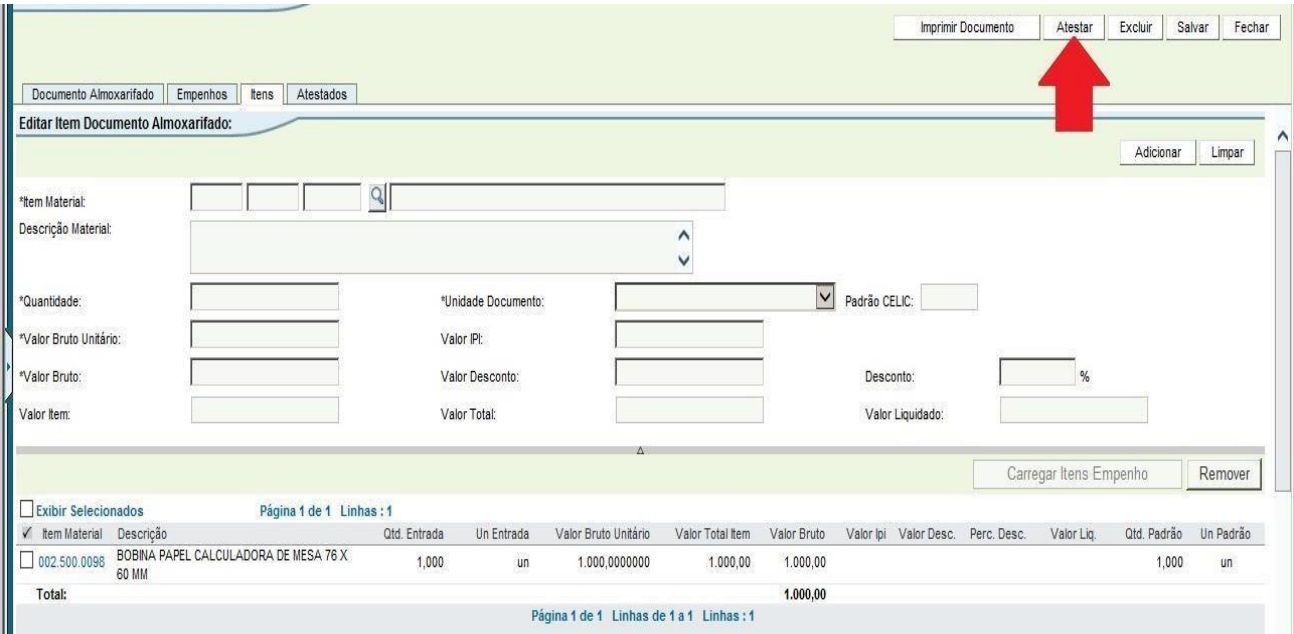

14. Preencher a DATA do ateste (é a data que o material foi conferido e recebido), e identificar o ATESTADOR (neste campo informar o CÓDIGO DE PESSOA do atestador, se não souber, é possível pesquisar clicando na "LUPA").

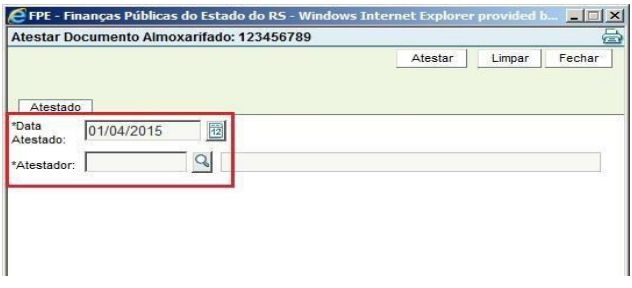

15. Após atestar o documento, o último passo é a ATUALIZAÇÃO DE ESTOQUE, que vai dar a entrada de fato do material no estoque. Entrar na aba "Atualização Estoque".

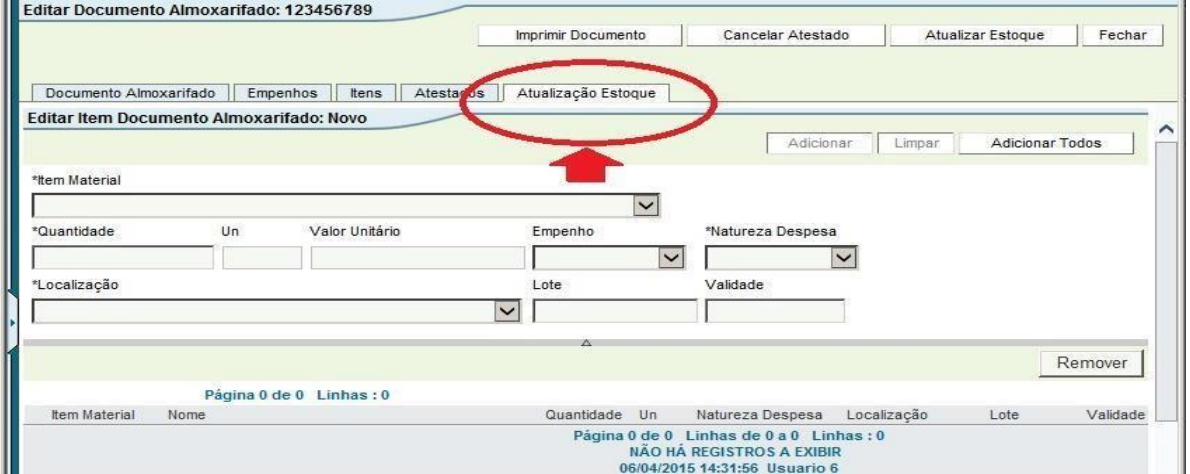

16. Selecionar um dos itens no campo \*Item Material.

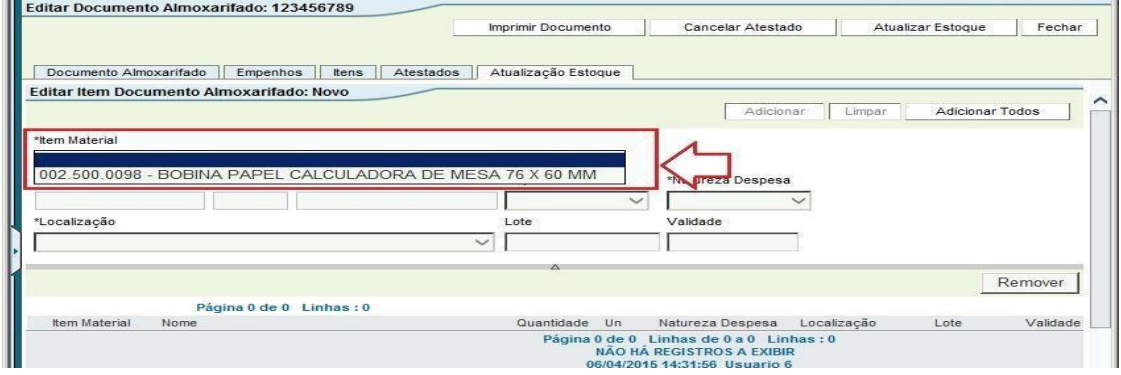

17. Preencher a Natureza da Despesa e a Localização na qual o material está entrando. (Se o item é controlado por Lote/Vencimento estes campos serão de preenchimento obrigatório).

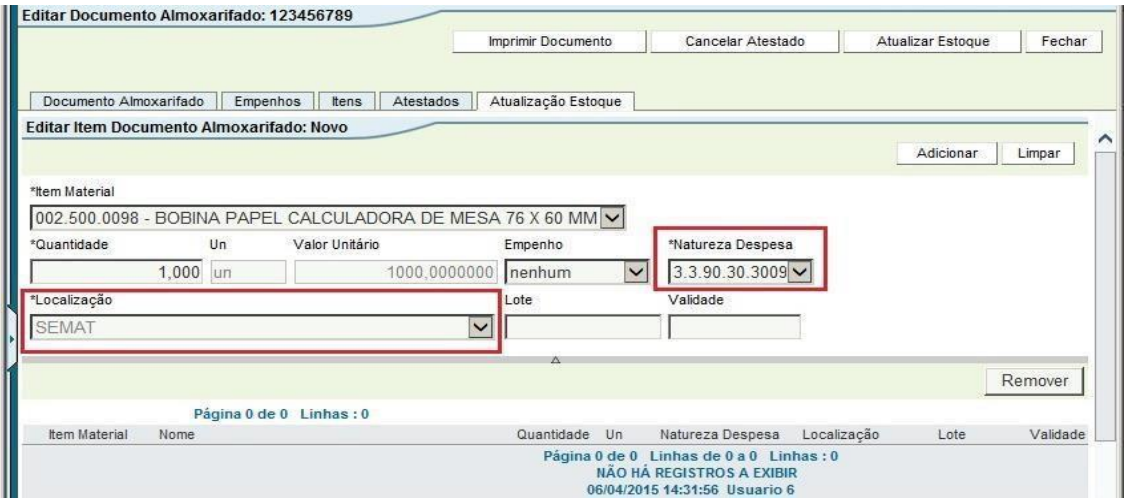

#### 18. Clicar no botão [Adicionar]. O item será enviado para a lista localizada abaixo.

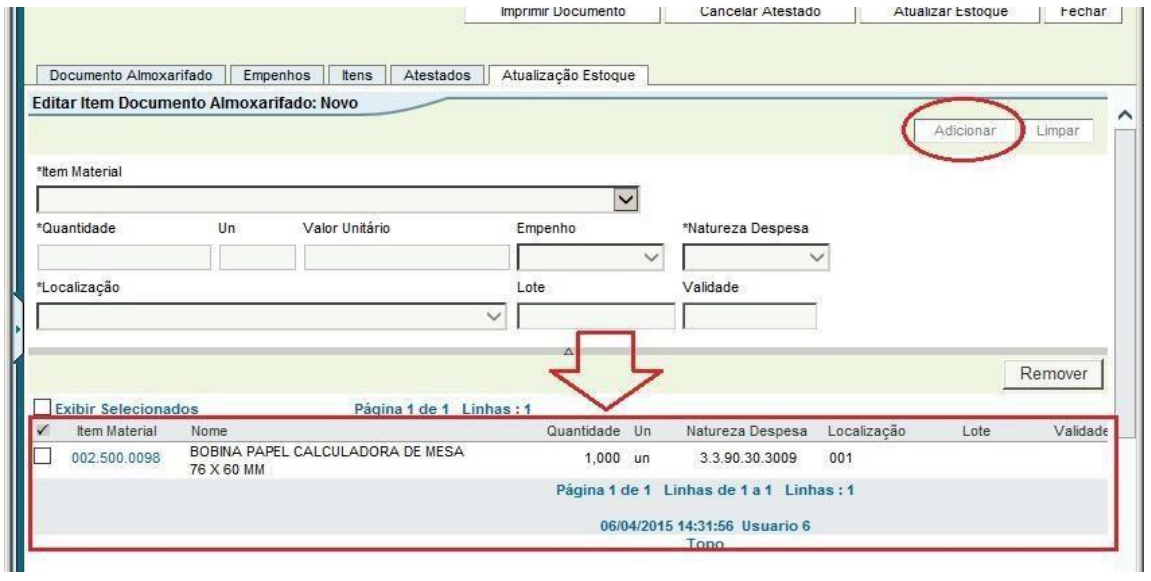

19. Repetir os passos 16, 17 e 18 para todos os itens que estão sendo recebidos.

20. Após a inclusão de todos os itens (verificar se todos se encontram listados), clicar no botão [ATUALIZAR ESTOQUE].

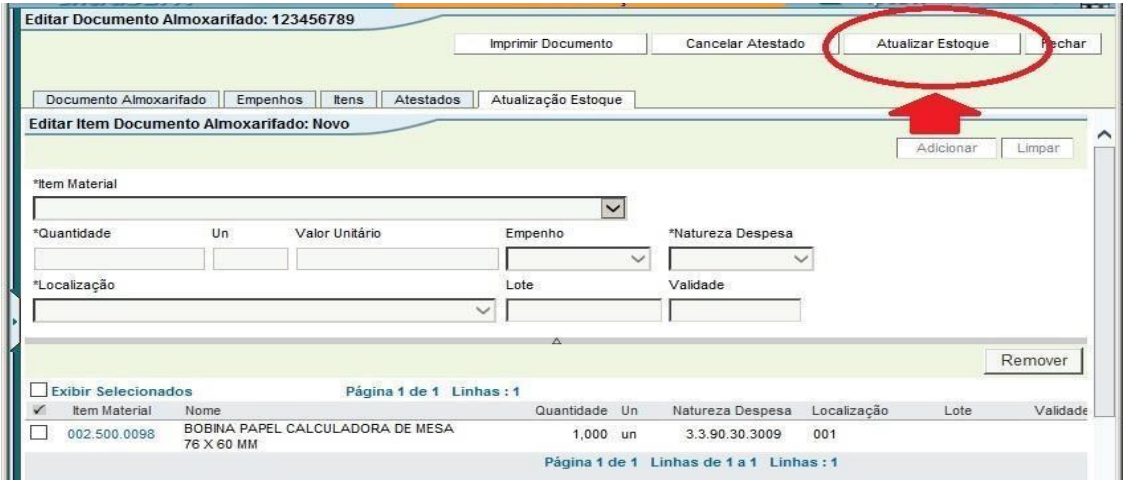

21. Pronto. Após atualizar estoque os itens já se encontram em estoque e a Nota Fiscal pode seguir para liquidação/pagamento.

#### <span id="page-28-0"></span>**4.1.2. EXCLUIR UM DOCUMENTO DE ALMOXARIFADO**

\*Em primeiro lugar, é necessário saber quais documentos podem ser **EXCLUÍDOS**: apenas os documentos em fase de cadastramento, ou seja, que não foram atestados e nem atualizados no estoque. Se já foram feitos estes procedimentos, não há mais como excluir o documento, nem mesmo cancelando os mesmos.

Para excluir um documento que está em cadastramento, fazer o seguinte procedimento:

- 1. Localizar o documento através da opção **MOVIMENTAÇÃO>>DOCUMENTO ALMOXARIFADO**, preenchendo as informações e clicando no botão [Pesquisar];
- 2. Abrir o documento clicando no número do mesmo;
- 3. Clicar no botão [Excluir] localizado no canto superior direito da tela.

![](_page_28_Picture_391.jpeg)

# <span id="page-28-1"></span>**4.1.3. ALTERAR UM DOCUMENTO ALMOXARIFADO**

\*Em primeiro lugar, é necessário saber quais documentos podem ser **ALTERADOS**: Apenas documentos que ainda não foram liquidados. Além disso, para alterar um documento não liquidado, o mesmo deve estar **SEM ATUALIZAÇÃO DE ESTOQUE e SEM ATESTE**. Se já foram feitos estes procedimentos, é possível cancelar os mesmos conforme será explicado.

![](_page_28_Picture_392.jpeg)

Quais dados do documento podem ser alterados:

# *PROCEDIMENTO PARA CANCELAR A ATUALIZAÇÃO DE ESTOQUE / ATESTADO*

Se já foi dada a ATUALIZAÇÃO DE ESTOQUE / ATESTADO do documento, é preciso cancelar estas ações para poder alterar o documento. Para cancelar a atualização de estoque e o atestado fazer o seguinte procedimento:

**\* É NECESSÁRIO TER EM SALDO NO ESTOQUE A QUANTIDADE CONSTANTE NA NOTA QUE SERÁ ALTERADA. SE JÁ HOUVE**  SAÍDA DOS ITENS, É PRECISO ESTORNAR OU FAZER AJUSTE PARA REASSEGURAR ESTE SALDO. RESSALTANDO QUE OS ITENS **EM ESTOQUE DEVEM ESTAR NA MESMA NATUREZA DE DESPESA, E POSSUIR VALOR FINANCEIRO PELO MENOS IGUAL À QUANTIDADE A SER ESTORNADA. ADEMAIS, ESTA OPERAÇÃO ESTA OPERAÇÃO DE ESTORNO DE SAÍDA DE ITENS SÓ É POSSÍVEL SE FEITA DENTRO DO MÊS. CASO ESSE PRAZO SEJA SUPERADO, DEVE-SE ENCAMINHAR DEMANDA À DTP (dti.cage@sefaz.rs.gov.br).**

1. Localizar o documento almoxarifado, fazendo uma pesquisa através da opção MOVIMENTAÇÃO>>DOCUMENTO ALMOXARIFADO.

![](_page_29_Picture_232.jpeg)

2. Clicar no número do documento, em azul, para abrir o mesmo.

![](_page_29_Picture_233.jpeg)

3. Clicar no botão [CANCELAR ESTOQUE].

![](_page_30_Picture_246.jpeg)

4. Após CONFIRMAR o cancelamento do estoque, clicar no botão [CANCELAR ATESTADO].

![](_page_30_Picture_247.jpeg)

5. Uma vez que o documento se encontra sem atualização de estoque e sem atestado, é possível fazer alterações no mesmo.

# *PROCEDIMENTO PARA ALTERAR UM DOCUMENTO ALMOXARIFADO*

Lembrando, para executar este passo, o documento não pode estar atestado. Se o documento já foi atestado, ANTES realizar o procedimento mencionado acima. Para alterar o documento, fazer o seguinte procedimento:

- 1. Localizar o documento através da opção **MOVIMENTAÇÃO>>DOCUMENTO ALMOXARIFADO**, preenchendo as informações e clicando no botão [Pesquisar];
- 2. Abrir o documento clicando no número do mesmo em **azul**;
- 3. Com o documento aberto, é possível alterar dados nas abas [Documento Almoxarifado] e [Itens];

![](_page_31_Picture_240.jpeg)

 $\frac{1}{2}$ 

![](_page_31_Picture_241.jpeg)

- 4. Após alterar o desejado, é necessário clicar no botão [Salvar] localizado no canto superior direito da tela.
- 5. Após executados estes passos, já é possível dar andamento no documento (atestar, atualizar estoque, e encaminhar para liquidação).

# <span id="page-31-0"></span>**4.2. SOLICITAÇÕES DE ALMOXARIFADO**

# <span id="page-31-1"></span>**4.2.1. SOLICITAÇÕES DE CONSUMO**

As solicitações de consumo são utilizadas pelos solicitantes de materiais para requisitar itens ao almoxarifado. Ao atender uma solicitação, o almoxarife tem a opção de atender a solicitação totalmente, cancelar a solicitação totalmente (indicando o motivo), e atender alguns itens e cancelar outros indicando o motivo.

#### <span id="page-31-2"></span>*4.2.1.1. ATENDER SOLICITAÇÕES DE CONSUMO*

Para atender uma solicitação de consumo, o procedimento é o seguinte:

1. Acessar o FPE, módulo Administração de Materiais, opção **MOVIMENTAÇÃO>>SOLICITAÇÃO ALMOXARIFADO**.

2. Preencher os filtros desejados e clicar no botão [PESQUISAR].

\*Se todos os campos forem deixados em branco, o sistema irá trazer todas as solicitações do seu almoxarifado.

![](_page_32_Picture_188.jpeg)

3. As solicitações pendentes aparecem com um símbolo de exclamação ("**!**") vermelho ao lado do seu número.

![](_page_32_Picture_189.jpeg)

- 4. Clicar em cima do número da solicitação (em azul) que deseja atender.
- 5. O sistema irá abrir a solicitação. Acessar a aba [ITENS].

![](_page_33_Picture_187.jpeg)

6. Na aba Itens, para cada item listado, o sistema mostra a quantidade solicitada e o saldo disponível. Mais ao lado, o sistema possui as opções Atender, Cancelar, e Aguardar.

![](_page_33_Picture_188.jpeg)

7. O almoxarife deve preencher a quantidade desejada nos campos Atender / Cancelar / Aguardar, ou selecionar as opções Atender total / Cancelar total / Aguardar total.

![](_page_33_Picture_189.jpeg)

- 8. Ao selecionar a opção Cancelar ou Aguardar, o almoxarife deve indicar um Motivo. Os motivos disponíveis são listados por numeração. Ao manter o mouse em cima de um número o sistema mostra o texto com o motivo.
- 9. Após preencher as quantidades a serem Atendidas, Canceladas e Aguardadas de todos os itens, clicar no botão [**Atualizar Estoque**].

![](_page_34_Picture_220.jpeg)

! Nunca esquecer que para atender a solicitação, é necessário clicar no botão [ATUALIZAR ESTOQUE]. Se, ao invés de clicar no botão ATUALIZAR ESTOQUE, o almoxarife apenas clicar no botão [SALVAR], o sistema não irá atender a solicitação. Ela **permanecerá na situação "Em Atendimento". Além disso, esta solicitação "Em Atendimento" irá BLOQUEAR o saldo de itens que estão com quantidade a ATENDER preenchidas.**

Por exemplo, estão sendo solicitadas 200 unidades de um determinado item. Se o almoxarife preencher o campo ATENDER **com a quantidade 200,00 (total), e clicar no botão SALVAR, o sistema irá bloquear estas 200 unidades do estoque até o momento que o almoxarife clique no botão ATUALIZAR ESTOQUE na solicitação. Estas unidades bloqueadas NÃO PODERÃO SER MOVIMENTADAS NO ESTOQUE, ENQUANTO HOUVER VÍNCULO COM A SOLICITAÇÃO SALVA.**

![](_page_34_Picture_221.jpeg)

**Conforme a orientação na página do Saldo, para descobrir as solicitações que originam o bloqueio dos itens, deve-se, em Consultas-> Saldo Item Material, realizar a busca no "Tipo de Visualização"-> "Lista", e clicar sobre o valor do saldo bloqueado.**

![](_page_34_Picture_222.jpeg)

Após clicar no saldo bloqueado, este pop-up aparecerá:

![](_page_34_Picture_7.jpeg)

#### <span id="page-35-0"></span>*4.2.1.2. CANCELAR ATENDIMENTO DE UMA SOLICITAÇÃO DE CONSUMO*

Existem duas formas de cancelar uma solicitação de consumo atendida. Uma é o almoxarife acessar a opção que será explicada neste tópico. Outra forma é o solicitante fazer a devolução e o almoxarife apenas atender, esta forma será explicada no próximo tópico.

Uma solicitação de consumo atendida somente pode ser devolvida DENTRO DO MÊS NO QUAL A MESMA FOI ATENDIDA.

#### **\*Se for necessário devolver um material após a virada do mês de consumo, entrar em contato com a DTI-CAGE no email [dti.cage@sefaz.rs.gov.br.](mailto:dtp.cage@sefaz.rs.gov.br)**

Para cancelar o atendimento de uma solicitação de consumo, realizar o seguinte procedimento:

1. Acessar o FPE, módulo Administração de Materiais, opção MOVIMENTAÇÃO>>CANCELA ATENDIMENTO MATERIAIS.

![](_page_35_Picture_278.jpeg)

- 2. O sistema irá apresentar uma lista com as solicitações de consumo atendidas, pela ordem de data de atendimento. Se necessário, é possível filtrar a pesquisa clicando no botão [Pesquisar].
- 3. Localizar a solicitação que irá ser estornada, e clicar no número da mesma que se encontra em azul.

![](_page_35_Picture_279.jpeg)

4. Acessar a aba Itens da solicitação de consumo.

![](_page_35_Picture_280.jpeg)

5. Preencher a quantidade de cada item que será cancelada no campo Estornar.

![](_page_36_Picture_191.jpeg)

6. Após preencher a quantidade a estornar DE TODOS OS ITENS desejados, clicar no botão [Estornar] localizado no canto superior direito.

## <span id="page-36-0"></span>**4.2.2. SOLICITAÇÕES DE DEVOLUÇÃO**

Solicitações de devolução são solicitações que podem ser criadas pelos SOLICITANTES de um almoxarifado, para devolver itens consumidos de volta ao almoxarifado. Na prática, a solicitação de devolução faz a mesma coisa que a opção "Cancelar Atendimento de Materiais", explicada no tópico anterior. A diferença é a forma como o procedimento é feito. A solicitação de devolução deve ser criada pelo solicitante e apenas atendida pelo almoxarife.

# <span id="page-36-1"></span>*4.2.2.1. ATENDER UMA SOLICITAÇÃO DE DEVOLUÇÃO*

Para atender uma solicitação de devolução criada por um solicitante, o almoxarife deve realizar o seguinte procedimento:

1. Acessar o FPE, módulo Administração de Materiais, opção **MOVIMENTAÇÃO>>SOLICITAÇÃO ALMOXARIFADO**. 2. Preencher as informações desejadas para pesquisar as solicitações. É possível pesquisar apenas solicitações de devolução marcando na lista "Tipo Movimento" apenas a opção SOLICITAÇÃO DEVOLUÇÃO.

![](_page_36_Picture_192.jpeg)

#### 3. Clicar no botão [Pesquisar]

4. O sistema irá listar as solicitações encontradas.

![](_page_37_Picture_176.jpeg)

- 5. Clicar no número da solicitação (em azul) para abrir a mesma.
- 6. Acessar a aba Itens da solicitação.

![](_page_37_Picture_177.jpeg)

7. PARA CADA ITEM DA SOLICITAÇÃO, preencher a quantidade a ser cancelada no campo "Estornar".

![](_page_37_Picture_178.jpeg)

8. Após preencher todas as quantidades a ser estornado, clicar no botão [Atualizar Estoque].

# <span id="page-38-0"></span>**4.2.3. TRANSFERÊNCIA ENTRE ALMOXARIFADOS**

## <span id="page-38-1"></span>*4.2.3.1. FLUXO DA TRANSFERÊNCIA ENTRE ALMOXARIFADOS*

É possível realizar transferência de itens **entre almoxarifados de um mesmo órgão**. O procedimento começa com o almoxarifado que irá receber o(s) item(s). Resumidamente, o fluxo é o seguinte:

1) o almoxarife que deseja receber os itens cria uma SOLICITAÇÃO DE TRANSFERÊNCIA indicando para qual almoxarifado está pedindo o material; 2) o almoxarife que enviará os itens verifica a solicitação e atende ou cancela a mesma; 3) quando o almoxarife que solicitou receber os itens fisicamente, ele deve criar uma ENTRADA DE TRANSFERÊNCIA, a qual dará baixa da solicitação de transferência criada anteriormente.

![](_page_38_Picture_405.jpeg)

Durante o fluxo, a solicitação de transferência pode ficar nas seguintes situações:

#### Resumo do fluxo da transferência entre dois almoxarifados:

![](_page_38_Figure_7.jpeg)

# <span id="page-39-0"></span>*4.2.3.2. CRIAR UMA SOLICITAÇÃO DE TRANSFERÊNCIA*

\*Antes de entrar na parte prática da solicitação de transferência, é recomendado ler o tópico 3.2.3.1 (Fluxo da **transferência entre almoxarifados).**

Quem deve criar a solicitação de transferência é o **almoxarife que está PEDINDO o material**. Ou seja, o almoxarife que irá receber o material.

Para criar uma solicitação de transferência entre almoxarifados, o procedimento é o seguinte:

- 1. Acessar o FPE, módulo Administração de Materiais, opção **MOVIMENTAÇÃO>>SOLICITAÇÃO ALMOXARIFADO.**
- 2. Clicar no botão [Novo].

![](_page_39_Picture_276.jpeg)

#### 3. Preencher as seguintes informações:

![](_page_39_Picture_277.jpeg)

![](_page_39_Picture_278.jpeg)

#### 4. Clicar no botão [Salvar]

![](_page_39_Picture_279.jpeg)

- 5. O sistema irá abrir a aba "Itens", onde serão inseridos os itens que estão sendo solicitados.
- 6. Na aba itens, preencher o código do item (é possível pesquisar clicando na "LUPA" ao lado do campo nome), quantidade que será solicitada, e selecionar a categoria econômica do item.

![](_page_40_Picture_365.jpeg)

7. Clicar no botão [Adicionar] e o item será adicionado na lista.

![](_page_40_Picture_366.jpeg)

#### 8. Realizar os passos 6 e 7 para todos os itens solicitados.

9. Após adicionar todos os itens desejados, clicar no botão [Enviar].

![](_page_40_Picture_367.jpeg)

#### <span id="page-40-0"></span>*4.2.3.3. ATENDER UMA SOLICITAÇÃO DE TRANSFERÊNCIA*

**\*Antes de entrar na parte prática da solicitação de transferência, é altamente recomendado ler o tópico 3.2.3.1 (Fluxo da transferência entre almoxarifados).**

Este passo é executado pelo **almoxarife que irá ENVIAR o material**. Para tanto, é necessário que o almoxarife que solicita o material já tenha realizado todo o passo 4.2.3.2 (criar uma solicitação de transferência).

Para atender uma solicitação de transferência já enviada, o procedimento é o seguinte:

- 1. Acessar o FPE, módulo Administração de Materiais, opção **MOVIMENTAÇÃO>>SOLICITAÇÃO ALMOXARIFADO.**
- 2. Fazer uma pesquisa para localizar a solicitação de transferência já criada e enviada pelo almoxarife que solicita o material.

\*É possível filtrar apenas solicitações do tipo SOLICITAÇÃO TRANSFERÊNCIA marcando apenas este tipo na caixa de seleção "Tipo Movimento", conforme figura abaixo.

![](_page_41_Picture_193.jpeg)

- 3. Apósrealizar a pesquisa, clicando no botão [Pesquisar], o sistema irá listar assolicitações encontradas com asinformações selecionadas.
- 4. Para abrir uma solicitação, clicar no número da mesma, que se encontra em azul.

![](_page_41_Picture_194.jpeg)

\*Repare que as solicitações na situação Enviada, que aguardam uma ação do almoxarife, aparecem com um símbolo vermelho de exclamação ao lado do número ("**!**").

5. Na aba "Gerais", selecionar o Meio de Transporte dos itens que serão enviados para o outro almoxarifado.

![](_page_42_Picture_157.jpeg)

6. Após selecionar o meio de transporte, acessar a aba "Itens".

![](_page_42_Picture_158.jpeg)

- 7. Para cada item solicitado, preencher a quantidade que será atendida, cancelada ou colocada em aguardo.
- \*É possível também utilizar as caixas "atender total", "cancelar total" e "aguardar total".

![](_page_42_Picture_159.jpeg)

8. Após preencher as quantidades de TODOS OS ITENS, clicar no botão [Atualizar Estoque].

![](_page_43_Picture_364.jpeg)

9. Pronto, agora os itens devem ser enviados fisicamente para o almoxarifado destino. Neste momento, a solicitação transferência fica na situação **"Em Trânsito"**, aguardando que seja criada uma Entrada Transferência no almoxarifado de destino (ver tópico 3.2.3.1).

# <span id="page-43-0"></span>*4.2.3.4. CRIAR UMA ENTRADA TRANSFERÊNCIA (RECEBIMENTO DA TRANSFERÊNCIA)*

**\*Antes de entrar na parte prática da solicitação de transferência, é altamente recomendado ler o tópico 3.2.3.1 (Fluxo da transferência entre almoxarifados).**

Este é o último passo da transferência entre almoxarifados. O almoxarife que recebe o material fisicamente deve dar entrada do mesmo. Ele irá indicar a solicitação de transferência que utilizou para solicitar o material (que se encontra na situação "Em Trânsito") e então a mesma ficará na situação **"Atendida"**.

Para dar a entrada do material recebido em transferência, o procedimento é o seguinte:

- 1. Acessar o FPE, módulo Administração de Materiais, opção **MOVIMENTAÇÃO>>SOLICITAÇÃO ALMOXARIFADO.**
- 2. Clicar no botão [Novo].

![](_page_43_Picture_365.jpeg)

#### 3. Preencher as seguintes informações:

![](_page_43_Picture_366.jpeg)

![](_page_44_Picture_127.jpeg)

#### 4. Clicar no botão [Salvar]

![](_page_44_Picture_128.jpeg)

5. Será aberta a aba "Itens". Nesta aba, selecionar item que está sendo recebido.

![](_page_44_Picture_129.jpeg)

6. Preencher a [Quantidade] que está sendo recebida, a [Natureza da despesa], e a [Localização] na qual o item está entrando. (Se o item exige Lote/Validade também deverá ser informado)

![](_page_45_Picture_109.jpeg)

7. Clicar no botão [Adicionar] e o item será adicionado na listagem inferior.

![](_page_45_Picture_110.jpeg)

8. Repetir os passos 5, 6 e 7 para todos os itens recebidos na transferência. 9. Clicar no botão [Atualizar Estoque]

![](_page_46_Picture_348.jpeg)

# <span id="page-46-0"></span>**4.3. CADASTRO DE ITENS**

Primeiramente, é importante conhecer como funciona o cadastro dos itens no fpe.

Existe um cadastro geral de itens, que contém todos os itens já comprados pelo estado via CELIC. Este cadastro geral é mantido pela CELIC (Central de Licitações do Estado), visto que é o órgão que centraliza as compras do Estado. Os itens cadastrados pela CELIC possuem uma **codificação,** da seguinte forma:

![](_page_46_Picture_4.jpeg)

**Família SubFamília Item Material**

Vamos pegar um exemplo: CANETA ESFEROGRÁFICA AZUL 1.0mm

**Código**: 002.508.0148

Pelo código do item, vemos que o mesmo pertence à:

- **Família**: 0002 (EQUIPAMENTOS/MATERIAIS P/ESCRITORIO/ESCOLA/ARTES PLASTICAS)
- **SubFamília**: 0508 (MATERIAIS DE CONSUMO P/ESCRITORIO)
- **Item Material**: 000148 (CANETA ESFEROGRAFICA 1.0 MM ESCRITA AZUL)

Este código completo "Família + SubFamília + Item Material" é o que identifica um determinado item.

Além do cadastro geral de itens da CELIC, para movimentar um item em um almoxarifado, é necessário cadastrar este item também no almoxarifado específico. Este cadastro no almoxarifado é o chamado **CRITÉRIO DE ADMINISTRAÇÃO DE ITEM**. Quando é criado um critério de administração de item, o almoxarife pode definir alguns critérios e escolher a unidade na qual deseja distribuir aquele item no seu estoque. Por exemplo, um item pode ter como unidade padrão na CELIC o "milheiro" e ser distribuído em um almoxarifado em "unidade".

Os itens que aparecerão para o almoxarife dar entrada e também para os solicitantes pedirem, serão apenas os que estão cadastrados NO ALMOXARIFADO, ou seja, os que possuem CRITÉRIO ADMINISTRAÇÃO ITEM.

#### <span id="page-47-0"></span>**4.3.1. CONSULTAR ITENS CADASTRADOS NA CELIC**

Para consultar o cadastro geral de itens da CELIC, o procedimento é o seguinte:

- 1. Acessar o FPE, módulo Administração de Materiais.
- 2. Acessar opção ITEM MATERIAL.

![](_page_47_Picture_4.jpeg)

3. Aqui,repare que existem as opções FAMÍLIA MATERIAL, SUBFAMÍLIA MATERIAL, e porfim ITEM MATERIAL. **Para consultar um ITEM, acesse a opção ITEM MATERIAL.**

![](_page_47_Picture_6.jpeg)

\* Através das opções Família e Subfamília material é possível pesquisar as famílias e subfamílias existentes no cadastro da Celic.

4. A tela que abrirá é a tela de pesquisa de itens. Existem diversos filtros de pesquisa. É possível pesquisar itens pelo nome ou pelo código de família, subfamília e item.

![](_page_47_Picture_185.jpeg)

5. Para pesquisar um determinado item pelo NOME, preencher o campo "Nome", destacado na figura acima, com o nome total ou parcial do item entre asteriscos (\*). O asterisco faz com que o sistema busque todos os itens que contém a palavra que foi digitada.

6. Exemplo: Na figura abaixo, será feita uma pesquisa para o item CAFÉ. Será digitado \*café\* no campo nome, e após isto pressionado o botão pesquisar. O sistema traz como resultado todos os itens cadastrados na CELIC que têm a palavra "café" no nome.

![](_page_48_Picture_107.jpeg)

![](_page_48_Picture_108.jpeg)

7. Para abrir o cadastro Celic de um determinado item, clicar no código do item (antes do nome do item) que está em AZUL.

#### <span id="page-49-0"></span>**4.3.2. CADASTRAR NOVO ITEM NO ALMOXARIFADO**

#### **\*É recomendado ler o tópico 3.3 (CADASTRO DE ITENS).**

Para cadastrar um item CELIC no seu almoxarifado, é necessário criar um **CRITÉRIO DE ADMINISTRAÇÃO DE ITEM**. O procedimento é o seguinte:

- 1. Acessar o FPE, módulo Administração de Materiais.
- 2. Acessar opção ITEM MATERIAL >> CRITÉRIO ADMINISTRAÇÃO ITEM.
- 3. Clicar no botão [NOVO] no canto superior da tela.

![](_page_49_Picture_506.jpeg)

4. Preencher asinformações necessárias nas abas "Gerais" e "Avançados", conforme tabela abaixo:

![](_page_49_Picture_507.jpeg)

|           |                             | sistema faz a conversão automaticamente (se a<br>conversão entre unidades estiver cadastrada).                                                                                                    |
|-----------|-----------------------------|----------------------------------------------------------------------------------------------------|
|           | Nível Aprovação Solicitação | Esta opção serve para bloquear as solicitações do item,<br>exigindo que cada solicitação seja autorizada por um<br>superior antes de o almoxarife atender. Por padrão<br>deixar EM BRANCO.                                |
|           | Tipo Origem Item            | Campo apenas informativo.                                                                                                    |
|           | Tipo Item                   | Campo apenas informativo.                                                                                                    |
|           | Controla Lote Vencimento?   | Se for marcado "Sim", o sistema irá EXIGIR que seja<br>informado o número de lote e a data de vencimento a<br>cada entrada do item.                                                                                       |
|           |                             | Ao mesmo tempo, para entender as solicitações de<br>consumo deste item, o almoxarife deverá indicar de<br>qual lote está retirando o material.                                                                            |
| Avançados | Localização                 | Não é obrigatório.<br>É possível informar uma localização padrão para este<br>item. Se for informada, quando for dada entrada do<br>item, o sistema irá "sugerir" (preencher)<br>automaticamente a localização informada. |
|           | Natureza da<br>Despesa      | Não é obrigatório.<br>É possível informar uma NaD padrão para este item. Se<br>for informada, quando for dada entrada do item, o<br>sistema irá "sugerir" (preencher) automaticamente a<br>natureza informada.            |

**EXEMPLO de preenchimento:**

![](_page_50_Picture_285.jpeg)

![](_page_51_Picture_177.jpeg)

5. Após preencher os campos necessários (os campos que possuem um asterisco "\*" são obrigatórios), clicar no botão [SALVAR].

![](_page_51_Picture_178.jpeg)

<span id="page-51-0"></span>6. Após salvar o critério, já é possível dar entradas do item e movimentá-lo.

#### **4.3.3. CONSULTAR / ALTERAR ITENS CADASTRADOS NO ALMOXARIFADO**

Para consultar o cadastro de itens em um almoxarifado específico, o caminho é o seguinte:

1. Acessar o FPE, módulo Administração de Materiais.

![](_page_52_Picture_222.jpeg)

- 3. Será aberta a tela de pesquisa, onde existem vários filtros que podem ser utilizados.
- 4. No exemplo abaixo, será pesquisado no almoxarifado 14.01.001.001, o item "a4".

![](_page_52_Picture_223.jpeg)

5. Após clicar no botão [Pesquisar], o sistema mostra o seguinte resultado:

![](_page_52_Picture_224.jpeg)

Esta tela mostra os itens localizados para os filtros informados. Aparecem seu código, nome, unidade padrão (neste exemplo, pacote (pa)), saldo e período de validade.

6. Para detalhar o cadastro do item, bem como para alterar o mesmo, clicar em cima do código (em azul) do item.

7. Será aberta a tela completa do critério de administração do item (repare que ela possui diversas "abas"):

![](_page_53_Picture_561.jpeg)

8. Se desejar, é possível alterar algumas opções do item. **Ao fazer alguma alteração, clicar no botão [Salvar] para que a alteração seja efetuada.**

Detalhamento dos campos alteráveis no CRITÉRIO ADMINISTRAÇÃO DO ITEM:

![](_page_53_Picture_562.jpeg)

![](_page_54_Picture_352.jpeg)

![](_page_54_Picture_353.jpeg)

![](_page_55_Picture_174.jpeg)

## <span id="page-55-0"></span>**4.3.4. EXCLUIR CADASTRO DE ITENS DO ALMOXARIFADO**

#### **\*Só é possível excluir cadastros(critérios) de itens que estão com o SALDO EM ESTOQUE ZERADO.**

Se um item não vai mais ser movimentado no almoxarifado, é recomendado que se exclua o critério do mesmo, para que o sistema não fique "poluído" com itens demais.

Para excluir um critério de administração de item, o procedimento é o seguinte:

- 1. Acessar o FPE, módulo Administração de Materiais, opção **ITEM MATERIAL >> CRITERIO ADMINISTRAÇAO ITEM**.
- 2. Fazer uma pesquisa para localizar o critério a ser excluído (preenchendo o código do almoxarifado e o código do item já é suficiente).

![](_page_56_Picture_260.jpeg)

- 3. O sistema irá mostrar o resultado da pesquisa.
- 4. Clicar no código do item (em azul) que deseja excluir.

![](_page_56_Picture_261.jpeg)

- 5. O critério do item será aberto.
- 6. Clicar no botão [Excluir].

![](_page_56_Picture_262.jpeg)

7. Após excluir o critério, o sistema irá colocar uma "DATA FIM" na sua validade, e **no dia seguinte** o item estará inativo.

# <span id="page-56-0"></span>**4.4. PESQUISAS DIVERSAS NO SISTEMA**

#### <span id="page-56-1"></span>**4.4.1. PESQUISAR ALMOXARIFADOS DO ÓRGÃO**

Para consultar o cadastro dos almoxarifados existentes em um órgão, realizar o seguinte procedimento:

- 1. Acessar o FPE, módulo Administração de Materiais, opção **ALMOXARIFADO>>ALMOXARIFADO**.
- 2. Preencher o código do almoxarifado e clicar no botão [Pesquisar].

![](_page_57_Picture_205.jpeg)

3. O sistema irá mostrar o resultado da pesquisa. Para abrir o cadastro de um almoxarifado, clicar em cima do número do mesmo (em azul).

![](_page_57_Picture_206.jpeg)

4. É possível consultar diversas informações daquele almoxarifado, nas abas "Almoxarifado", "Endereço", "Localização" e "Centro Custo".

![](_page_57_Picture_207.jpeg)

\*Através da opção "Valida Saldo Solicitação", é possível fazer com que o sistema não permita que os solicitantes peçam itens que não tem saldo em estoque.

Se esta opção for ativada, os solicitantes só conseguem pedir aquilo que há saldo em estoque. Por exemplo, se existem 10 unidades de um determinado item em estoque, e um solicitante tentar solicitar 11 unidades, o sistema irá dar um erro no momento de enviar a solicitação, avisando que aquele item não possui saldo.

Se, do contrário, esta opção estiver desativada, os solicitantes podem pedir qualquer quantidade de qualquer item, mesmo que o mesmo esteja com o saldo zerado. Se não houver saldo em estoque suficiente para atender a solicitação, o almoxarife terá que cancelar ao menos uma parte da solicitação.

Para ativar / desativar a opção de validar saldo, entrar em contato com a DTI-CAGE (dti.cage@sefaz.rs.gov.br).

## <span id="page-58-0"></span>**4.3.2. PESQUISAR ESTRUTURA DE CENTROS DE CUSTO DO ÓRGÃO**

Para pesquisar a estrutura hierárquica de centros de custos do órgão, o procedimento é o seguinte:

- 1. Acessar o FPE, módulo Administração de Materiais, opção **CENTRO DE CUSTO>>COMPONENTE**.
- 2. Preencher o número do órgão, deixar o "Modo Visualização: Hierárquico" e clicar no botão [Pesquisar].

![](_page_58_Picture_302.jpeg)

3. O sistema irá mostrar o órgão. Ao lado do nome do órgão existe um símbolo de mais ("+"). Para ir abrindo a estrutura, clicar neste símbolo (+).

![](_page_58_Picture_303.jpeg)

4. Ao clicar no "+", o sistema irá abrindo a estrutura do órgão.

![](_page_58_Picture_304.jpeg)

- 5. Se existe algum nível abaixo do que está sendo mostrado, irá aparecer o sinal de "+" ao lado de cada nome de departamento. Para ir abrindo os níveis inferiores, clicar no símbolo "+".
- 6. Os últimos níveis que existem não têm o sinal de "+" ao lado e têm a numeração 9XXXXX. Estes são os **CENTROS DE CUSTO** do órgão.

![](_page_59_Picture_189.jpeg)

# <span id="page-59-0"></span>**4.3.3. PESQUISAR SOLICITAÇÕES DO ALMOXARIFADO**

É importante para o almoxarife dominar a pesquisa de solicitações no seu almoxarifado, pois através dela é possível manter uma rotina de limpeza do sistema, não deixando solicitações em aberto no sistema.

Para pesquisar solicitações, o procedimento é o seguinte:

- 1. Acessar o FPE, módulo Administração de Materiais, opção **MOVIMENTAÇÃO>>SOLICITAÇÃO ALMOXARIFADO.**
- 2. A tela que será mostrada é a tela de filtros de pesquisa.

![](_page_59_Picture_190.jpeg)

\*Nesta tela, o essencial é conhecer como utilizar os diferentes filtros para pesquisa.

Por exemplo, para pesquisar solicitações que estejam na situação "Em cadastramento", o almoxarife pode selecionar no quadro "Situação" apenas a situação "Em cadastramento". O mesmo vale para os outros tipos de solicitação.

![](_page_60_Figure_0.jpeg)

\*Para conhecer as diferentes situações dassolicitações, ver o tópico 2.1.1 (Fluxo das Solicitações).

3. Na aba "Item Material" é possível filtrar apenas solicitações que contenham um determinado item, conforme tela abaixo.

![](_page_60_Picture_225.jpeg)

- 4. Após preencher todos os filtros desejados para a pesquisa, clicar no botão [Pesquisar] e o sistema trará os resultados encontrados para os filtros preenchidos.
	- 5. **EXTRAIR RELATÓRIOS DO SISTEMA**

<span id="page-60-0"></span>Para extrair relatórios de almoxarifado, realizar o seguinte procedimento:

- 1. Acessar o FPE, módulo Administração de Materiais.
- 2. Acessar opção **CONSULTAS**. Serão abertas as diversas opções (os diversosrelatórios).

![](_page_61_Picture_0.jpeg)

Os relatórios que podem ser extraídos do sistema de Administração de Materiais são os seguintes:

![](_page_61_Picture_471.jpeg)

![](_page_62_Picture_775.jpeg)

![](_page_63_Picture_111.jpeg)

# 6. **Histórico de Publicação**

![](_page_63_Picture_112.jpeg)